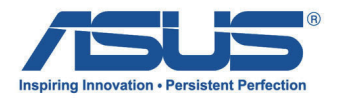

# 華碩 All-in-One電腦 使用手冊

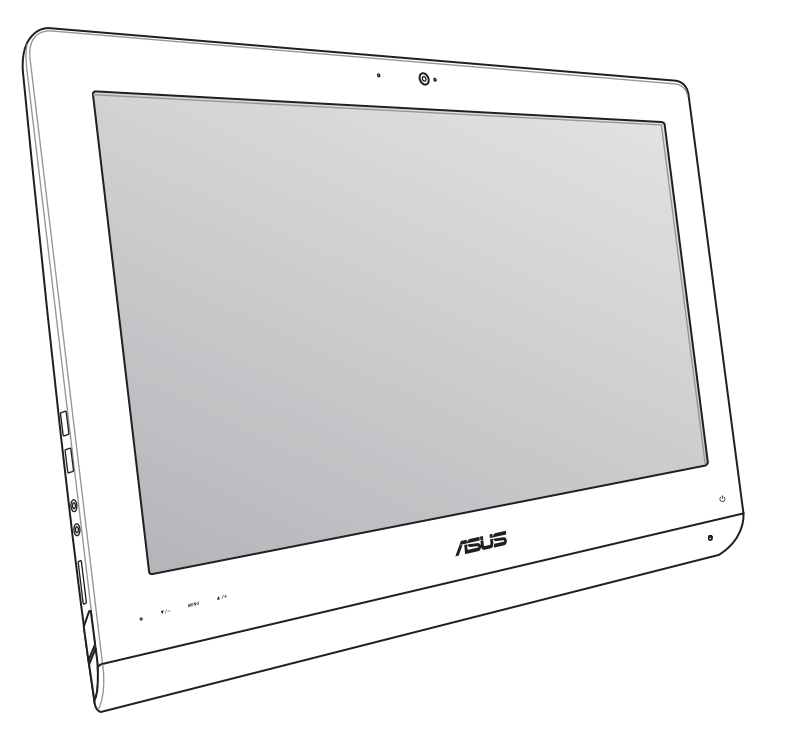

# ET22 系列

T8449 2.00 版 2013 年 6 月發行

### 版權說明

©ASUSTeK Computer Inc. All rights reserved. 華碩電腦股份有限公司保留所有權利

 本使用手冊包括但不限於其所包含的所有資訊皆受到著作權法之保護,未經華碩電腦股 份有限公司(以下簡稱「華碩」)許可,不得任意地仿製、拷貝、謄抄、轉譯或為其他利 用。

### 免責聲明

 本使用手冊是以「現況」及「以目前明示的條件下」的狀態提供給您。在法律允許的範 圍內,華碩就本使用手冊,不提供任何明示或默示的擔保及保證,包括但不限於商業適銷 性、特定目的之適用性、未侵害任何他人權利及任何得使用本使用手冊或無法使用本使用 手冊的保證,且華碩對因使用本使用手冊而獲取的結果或透過本使用手冊所獲得任何資訊 之準確性或可靠性不提供擔保。

台端應自行承擔使用本使用手冊的所有風險。 台端明確了解並同意,華碩、華碩之授權 人及其各該主管、董事、員工、代理人或關係企業皆無須為您因本使用手冊、或因使用本 使用手冊、或因不可歸責於華碩的原因而無法使用本使用手冊或其任何部分而可能產生的 衍生、附隨、直接、間接、特別、懲罰或任何其他損失(包括但不限於利益損失、業務中 斷、資料遺失或其他金錢損失)負責,不論華碩是否被告知發生上開損失之可能性。

 由於部分國家或地區可能不允許責任的全部免除或對前述損失的責任限制,所以前述限 制或排除條款可能對您不適用。

 台端知悉華碩有權隨時修改本使用手冊。本產品規格或驅動程式一經改變,本使用手冊 將會隨之更新。本使用手冊更新的詳細說明請您造訪華碩的客戶服務網 http://support.asus. com,或是直接與華碩資訊產品技術支援專線 0800-093-456 聯絡。

 於本使用手冊中提及之第三人產品名稱或內容,其所有權及智慧財產權皆為各別產品或 內容所有人所有且受現行智慧財產權相關法令及國際條約之保護。

當下列兩種情況發生時,本產品將不再受到華碩之保固及服務:

- (1)本產品曾經過非華碩授權之維修、規格更改、零件替換或其他未經過華碩授權的 行為。
- (2)本產品序號模糊不清或喪失。

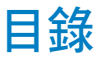

# 目錄

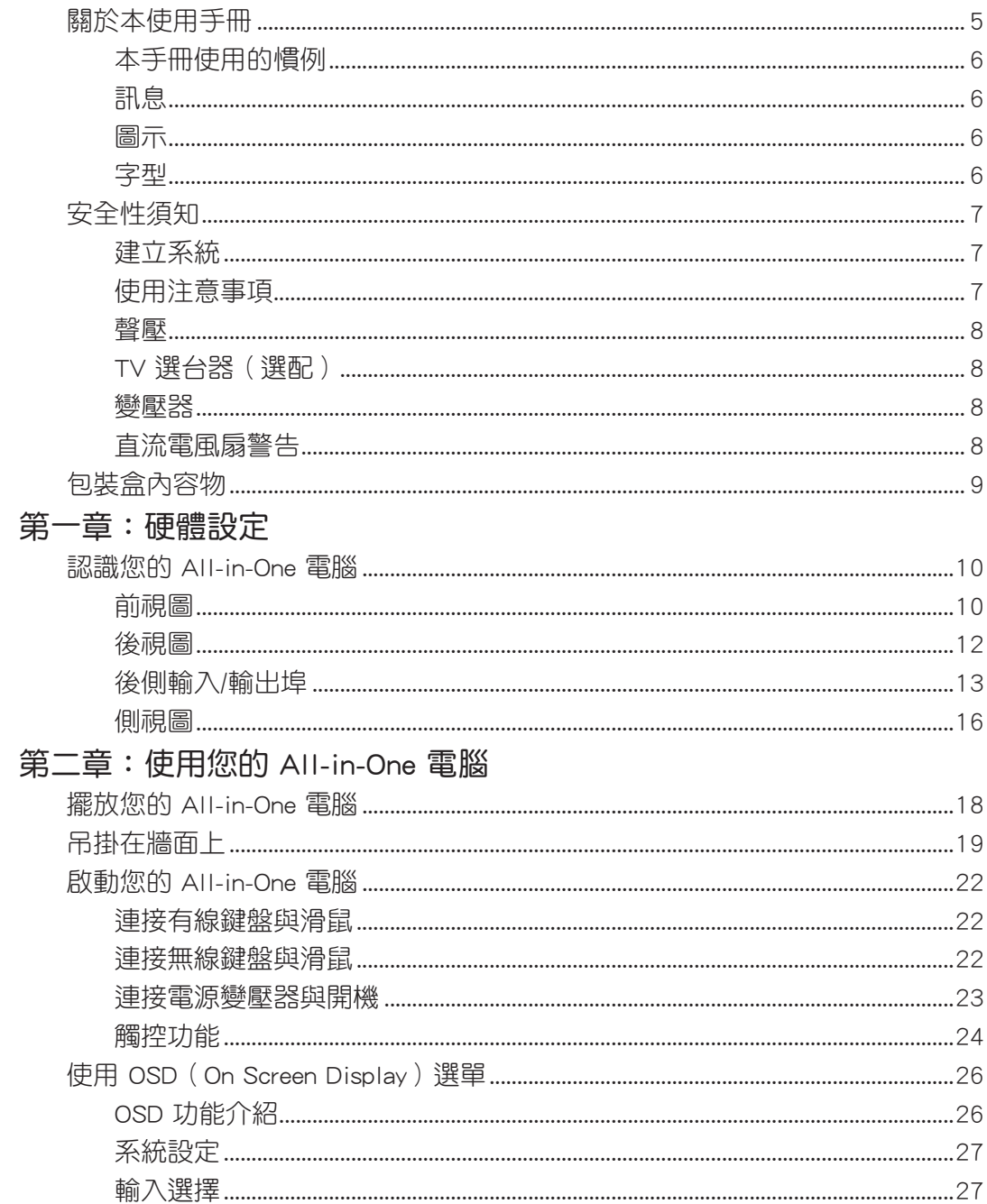

目錄

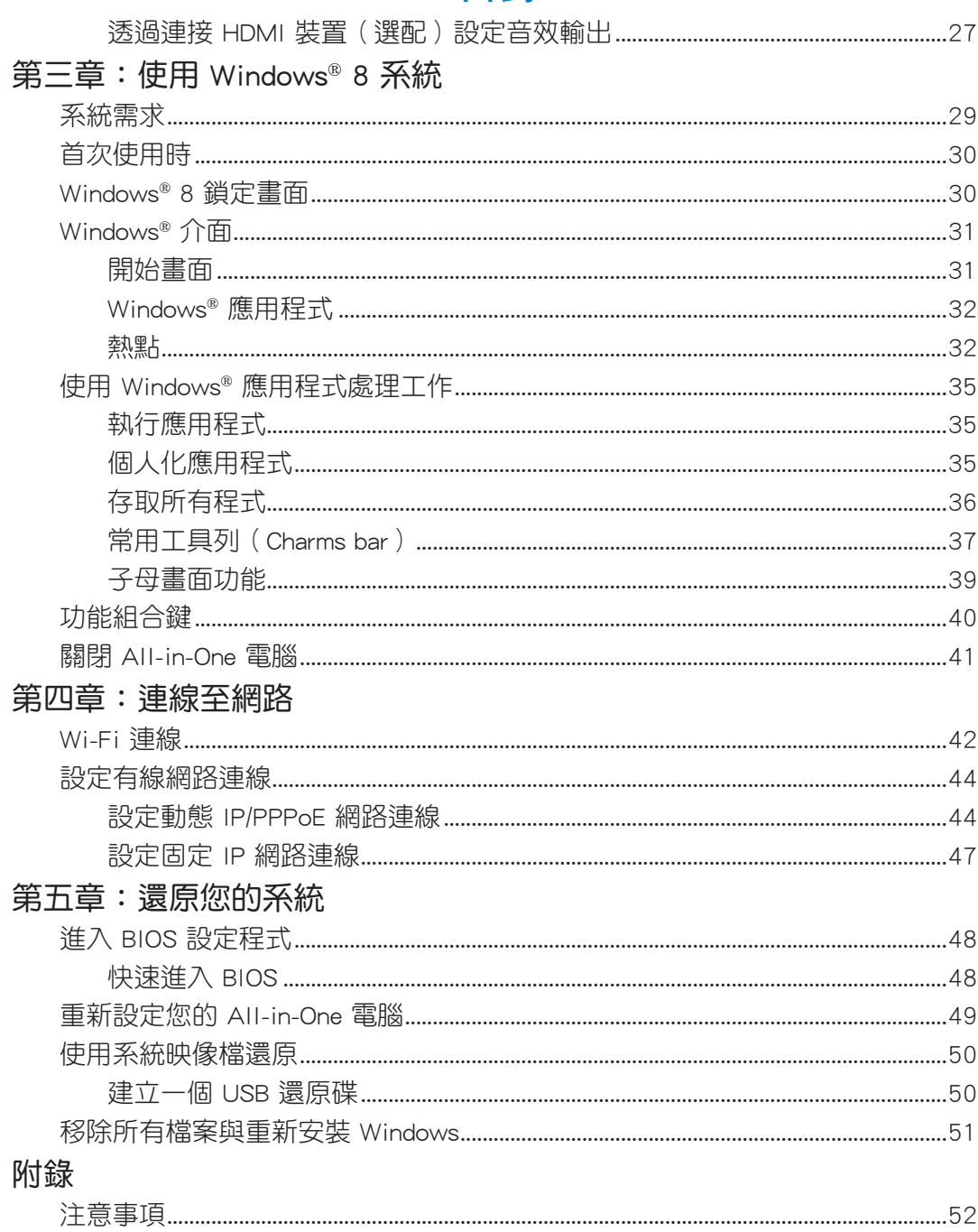

# <span id="page-4-0"></span>關於本使用手冊

本使用手冊提供您關於 All-in-One 電腦的硬體資訊與軟體功能,內容則是由下面幾個章節 所組成:

### 第一章:硬體設定

本章節介紹關於 All-in-One 電腦上各硬體元件的功能與說明。

第二章:使用您的 All-in-One 電腦

本章節提供您 All-in-One 電腦的各項使用資訊。

第三章:使用 Windows® 8 系統

本章節概觀介紹如何在 All-in-One 電腦上面使用 Windows® 8 作業系統。

### 第四章:連線至網路

本章節介紹有關如何使用有線或無線的方式將 All-in-One 電腦連線至網路。 第五章:還原您的系統

本章節提供如何還原的方式以供您將 All-in-One 電腦進行系統還原。

### 附錄

本附錄提供包含 All-in-One 電腦的注意事項與安全規範。

繁體中文

# <span id="page-5-0"></span>本手冊使用的慣例

本使用手冊中的特定圖示、訊息與字型的使用說明如下:

# 訊息

為了強調手冊中的重要資訊,訊息說明會以下列方式呈現:

重要!本訊息包含必須遵守才能完成工作的重要資訊。

說明:本訊息包含助於完成工作的額外資訊與提示。

警告!本訊息包含在特定工作時必須遵守以維護使用者安全以及避免造成華碩 All-in-One 電 腦資料與組件毀損的重要資訊。

# 圖示

下列圖示分別表示可用在華碩 All-in-One 電腦上完成所有工作的不同裝置。

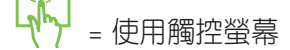

HHH = 使用鍵盤

### 字型

粗體 = 代表必須選取的選單或項目。

斜體 = 代表必須按下的按鍵。

在本手冊中所有的產品圖與軟體圖片僅供參考,請依您實際的產品規格與軟體畫 面為主。請隨時造訪華碩網站:tw.asus.com 以了解相關更新的資訊。

# <span id="page-6-0"></span>安全性須知

華碩 All-in-One 電腦 ET22 系列為經過設計與測試以符合最新安全標準的資訊技術設備。 然而,為確保您的安全,在使用本產品前,請詳閱以下的安全操作說明。

# 建立系統

- 在您使用本系統前,請先閱讀並依照使用手冊上的說明操作。
- 請勿將本產品放置在容易受潮或有發熱源(如散熱器附近)的位置。
- 請將本產品放置在平穩的地方。
- 機殼上有開孔之處請保持通風,請不要阻擋或遮蓋這些開孔,,以確保在本系統周圍的 空間距離能保持通風。也請不要拿任何物件塞入這些通風孔。
- 本產品的建議操作環境之溫度為介於 0℃ 至 40℃ 之間。
- 若您使用電源延長線,請確認安裝在延長線上所有裝置的總使用安培數不會超過其額 定功率。

# 使用注意事項

- ‧ 請不要在電源線上走動,或將任何東西壓在電源線上。
- ‧ 請不要讓水或任何液體濺到本產品。
- 常系統關機後,仍有極小的電流流通,若要清理系統,請記得先將所有電源、數據機 與網路線從插座上拔除。
- 為了讓螢幕保持較佳的觸控感應能力,每隔一段時間需要谁行清潔的動作,隨時保持 螢幕的清潔,以避免外來或過度的灰塵堆積。請依照以下的方式清潔螢幕:
	- 關閉系統並將連接在牆面插座上的電源變壓器拔除。
	- |噴上一點點家用玻璃清潔劑在擦拭布上後,輕輕地擦拭螢幕表面。
	- 請勿直接將清潔劑噴在螢幕上面。
	- 請勿使用有侵蝕作用的清潔劑或粗糙的布來清理螢幕。
- 若您使用本產品時遇到以下技術上的問題時,請先將電源線拔除,並與合格的技術服 務人員或您購買產品的經銷商聯絡。
	- ‧ 電源線或插頭損壞。
	- ‧ 液體濺入主機中。
	- 您已依照操作指示操作,但系統卻未能正常運作。
	- ‧ 主機摔落或內部有損傷。
	- ‧ 系統效能有變更。

警告!請勿自行拆裝修理本產品,一經拆裝即喪失保固資格。

# <span id="page-7-0"></span>All-in-One PC

# 聲壓

警告:從耳機或頭戴式耳機上輸出過量的音量可能會導致聽力受損或喪失。請注意盡量不 要將音量控制與平衡器調整在中間值以上,如此可能會導致耳機或頭戴式耳機的聲壓輸出 增大,而造成聽力有所影響。

# TV 選台器(選配)

注意:要安裝有線電視系統,在此提醒 CATV 系統安裝者的安裝程序須注意第 820-93 國 家電器規範,以提供適當的接地準則。尤其是指定屏蔽的同軸電纜連接到接地系統的建物 作為靠近點在實際的纜線入口。

# 變壓器

1. 變壓器資訊:

輸入電壓:100–240Vac

輸入頻率:50–60Hz

2. 插座必須靠近機器且容易使用。

# 直流電風扇警告

警告:請注意直流電風扇(DC fan)為轉動的零件,並可能造成傷害。請將您的身體與轉 動的扇葉保持安全距離。

# <span id="page-8-0"></span>包裝盒內容物

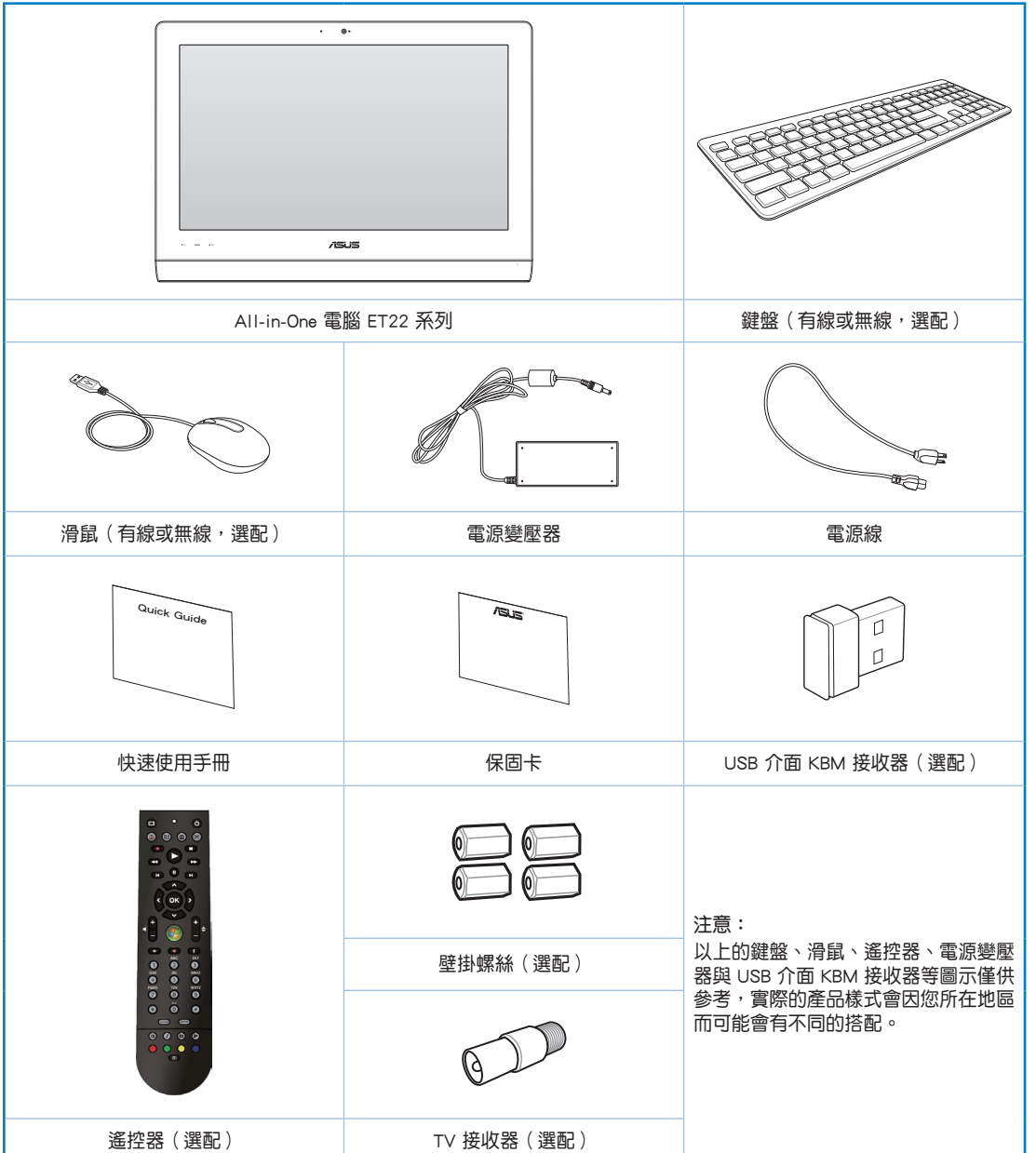

# 第一章:硬體設定

# <span id="page-9-0"></span>認識您的 All-in-One 電腦

前視圖

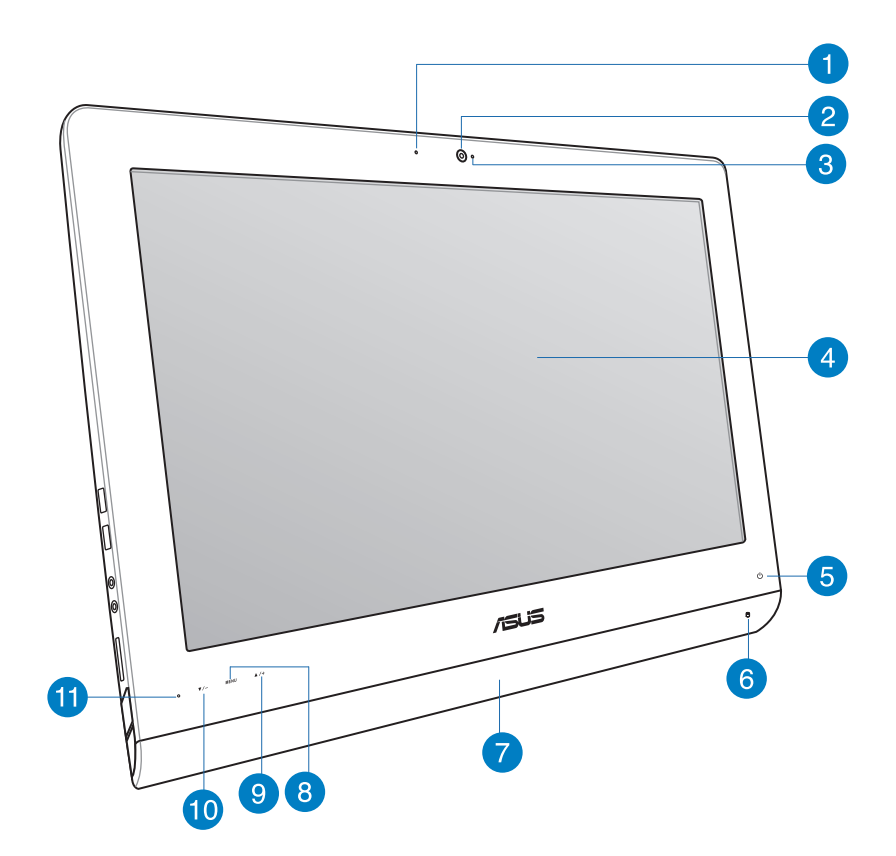

### **1** 攝影機鏡頭指示燈

當內建的攝影機鏡頭啟動時會亮燈顯示。

### **2** 攝影機鏡頭

內建的攝影機鏡頭可以讓您搭配麥克風使用視訊連線。

### **<sup>3</sup>** 麥克風(內建)

內建的麥克風可以讓您搭配攝影機鏡頭使用視訊連線傳輸聲音、或語音解說、錄音與 搭配多媒體應用程式時使用。

### **4** 液晶螢幕(觸控功能為選配)

液晶顯示提供最后解析度,而透過觸控功能可讓您透過指尖操作享受數位生活。

### **5** 電源指示燈

當亮燈時表示電源已開啟。

### **6** 硬碟指示燈

當亮燈時表示硬碟正在動作。

### **7** 喇叭

內建的立體聲喇叭系統可以讓您不需外接喇叭,即可聆聽音效。這個多媒體聲道系統 的特色為具備完整的數位音效控制器,能夠產生圓潤、響亮的音效(更勝過外接立體 聲喇叭或耳機)。音效設定功能則透過軟體控制。

### **8** MENU(選單)鍵

按下此鍵可顯示選單。當顯示 OSD 選單時,輕觸此鍵可以進入/選擇各項功能。

### **9** 選單向上鍵

按下此鍵可向上捲動選擇項目。

### **10** 選單向下鍵

按下此鍵可向下捲動選擇項目。

### **11** 遙控器接收器

此為使用選配的遙控器進行遙控控制時的接收器。

# <span id="page-11-0"></span>All-in-OnePC

# 後視圖

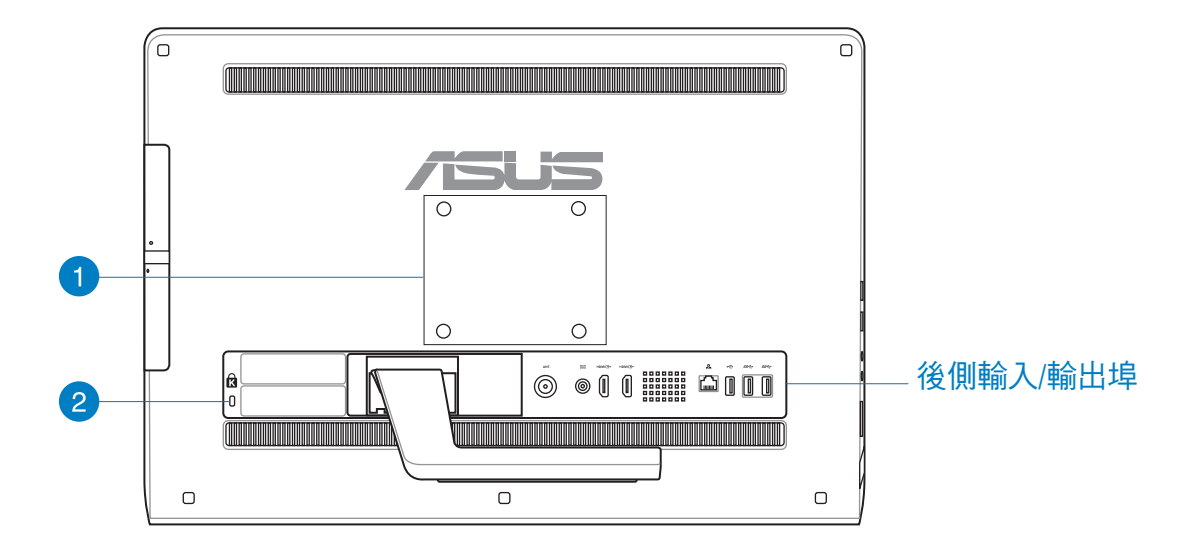

### **1** 壁掛安裝孔

鎖上 4 顆壁掛用螺絲,然後就可以將 All-in-One 電腦安裝至牆面上。

説明:壁掛螺絲為選配,須另行購買。

### **2** Kensington® 標準防盜鎖孔

Kensington® 防盜鎖孔可以搭配使用 Kensington® 標準的纜線以提供電腦的安全固定。

# <span id="page-12-0"></span>後側輸入/輸出埠

說明:後側輸入/輸出埠因機型而有所差異。

### ET2221I 輸入/輸出埠

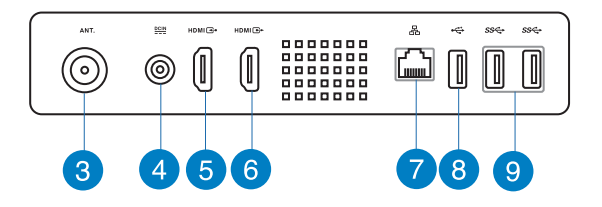

**3** 天線連接埠(選配)

本天線連接埠為提供 TV(雷視)頻率訊號接收,並日可以搭配使用數位電視天線或從 訂閱的電視服務輸入。本天線可以接收數位電視。付費的第四台纜線連接服務,則可 以接收數位電視、類比電視。

**4** 電源輸入接頭(DC 19V)

電源變壓器可以將 AC 電源轉換為 DC 電源,轉換的電源透過電源輸入接頭提供電力 給您的電腦,為了避免損害電腦,請使用電源變壓器。

警告!當電源正在使用中,電源變壓器的溫度可能會變熱,請勿將電源變壓器覆蓋或放置 靠近您的身體。

### **5** HDMI 輸入埠

HDMI(高畫質多媒體介面)為一個非壓縮採全數位音效/影像介面,可以與任何的影 音裝置來源連接,如:數位機上盒、DVD 播放機。

### **6** HDMI 輸出埠

可以透過 HDMI 訊號線連接此埠,並將另一端連接至具有 HDMI 輸入埠的裝置,如 LCD 螢幕或投影機做輸出。

### **7** 網路連接埠

這個 RJ-45 網路埠支援標準乙太網路線連接至區域網路。

# All-in-One PC

### **8** USB 2.0 連接埠(搭配 AI Charger II\*)

此通用序列匯流排(USB 埠)提供具備 USB 2.0或 1.1 的裝置如鍵盤、指向性裝置、 隨身碟、外接硬碟機、喇叭、數位相機與印表機連接使用。

若為 All-in-One ET2221 系列,這組連接埠可搭配 Al Charger II 功能,提供您快速將相 容的裝置充電。若要在您的 ET2221 All-in-One 電腦上啟用 AI Charger II, 請選擇桌面 > AI Suite II > AI Charger II, 然後選擇 Enable (啟用)。

\* 僅 ET2221 系列提供。

### **9** USB 3.0 連接埠

這些通用序列匯流排(USB 埠)的傳輸率可高達 5Gbit/s 且向下相容 USB 2.0。

### ET2221I 輸入/輸出埠

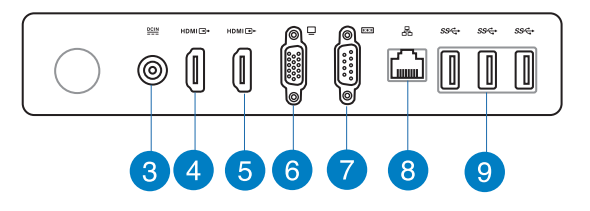

### **3** 電源輸入接頭(DC 19V)

電源變壓器可以將 AC 電源轉換為 DC 電源,轉換的電源透過電源輸入接頭提供電力 給您的電腦,為了避免損害電腦,請使用電源變壓器。

警告!當電源正在使用中,電源變壓器的溫度可能會變熱,請勿將電源變壓器覆蓋或放置 靠近您的身體。

### **4** HDMI 輸入埠

HDMI(高書質多媒體介面)為一個非壓縮採全數位音效/影像介面,可以與任何的影 音裝置來源連接,如:數位機上盒、DVD 播放機。

### **5** HDMI 輸出埠

可以透過 HDMI 訊號線連接此埠,並將另一端連接至具有 HDMI 輸入埠的裝置,如 LCD 螢幕或投影機做輸出。

### **6** VGA 顯示輸出埠

VGA 顯示埠可以提供連接額外的 VGA 螢幕或顯示器。

### **7** 序列埠(COM 埠)

這組序列埠可以提供連接數據機或其他採用此類連接埠的裝置使用。

### **8** 網路連接埠

這個 RJ-45 網路埠支援標準乙太網路線連接至區域網路。

### **9** USB 3.0 連接埠

這些通用序列匯流排(USB 埠)的傳輸率可高達 5Gbit/s 且向下相容 USB 2.0。

# <span id="page-15-0"></span>All-in-OnePC

# 側視圖

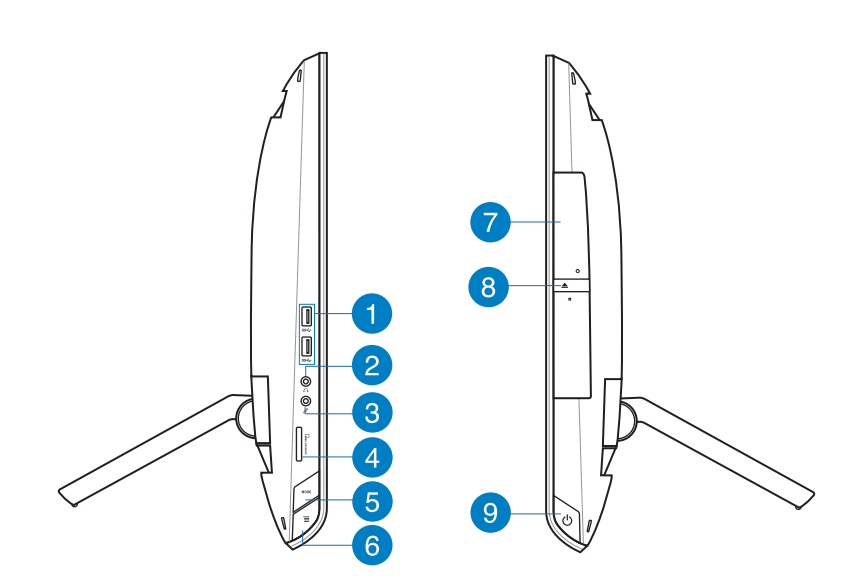

### **1** USB 3.0 連接埠

這些通用序列匯流排 (USB 埠) 的傳輸率可高達 5Gbit/s 且向下相容 USB 2.0。

### **2** 耳機輸出連接埠

這個立體聲耳機連接埠 (3.5mm)提供電腦音效輸出至耳機。當您連接耳機輸出時, 內建的喇叭則會自動關閉輸出。

### **3** 麥克風接頭

麥克風接頭設計用來連接麥克風以作為視訊會議、講話或簡單的錄音等用途。

# **4** 讀卡機

AII-in-One 電腦內建讀卡機插槽,可讀取 MMC、SD 與 SDHC 格式的記憶卡。

### **5** MODE 鍵

按下此鍵可切換顯示訊號來源。當切換至 HDMI 輸入埠,AII-in-One 電腦可以當成標 準桌上型液晶顯示器顯示。

### **6** Menu Lock(選單鎖定)鍵

按下此鍵可啟動前面板上的 MENU(選單)鍵功能。

### **7** 光碟機

內建的光碟機可支援標準 CD、數位影音 DVD 或藍光光碟,且也有可能具備寫 (R) 或覆寫(RW)的功能。關於這部份,請參考市場行銷規格中,有關各機型所支援的光 碟機類型說明。

### **8** 光碟機退片鈕

按一下可以讓光碟機的托盤退出。您也可以透過任何播放軟體進行退出托盤,或使 用滑鼠右鍵點選 Windows 作業系統的"電腦"裡的光碟機圖示,並選擇下拉選單中 的"退出"。

### **9** 電源開關

提供您開啟或關閉 All-in-One 電腦。

# <span id="page-17-0"></span>All-in-OnePC

# 第二章:使用您的 AII-in-One 電腦

# 擺放您的 AII-in-One 電腦

1. 拉出 All-in-One 電腦後方的支撐架,然後 將裝置放置在平穩的表面上。

2. 請先輕推面板至 16 度角直到聽到一聲鉸 鏈喀噠的聲響,讓 All-in-One 電腦穩固 站立在桌面上,然後您可在 16 度至 43 度角調節最舒適的使用角度。

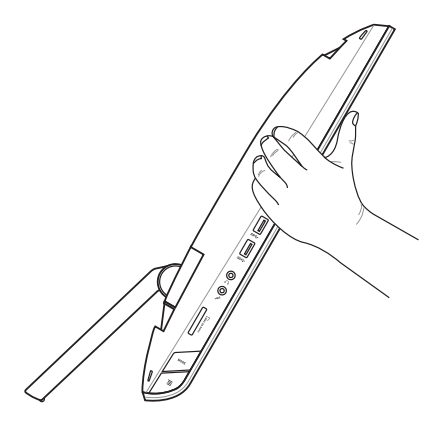

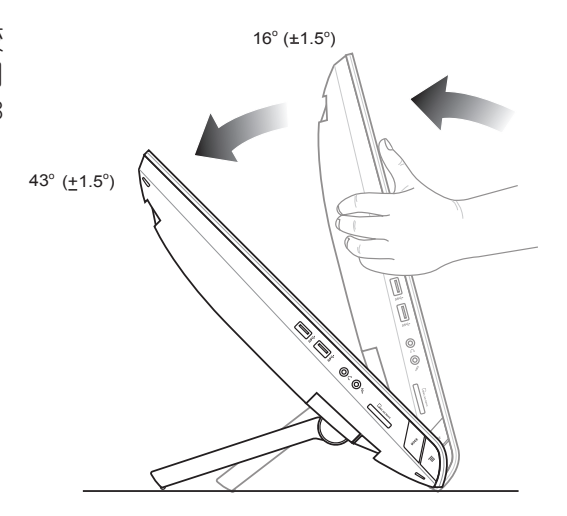

# <span id="page-18-0"></span>吊掛在牆面上

若您要將 All-in-One 電腦吊掛於牆面上,您需要選配壁掛螺絲與壁掛套件 (VESA100), 並依照以下的方式安裝。

- 1. 要移除原本的立架,請先將 All-in-One 電腦面板朝下平放在桌面上。
- 2. 然後依照右圖箭頭( **1** > **2** )方向所 示,將背蓋板取出。

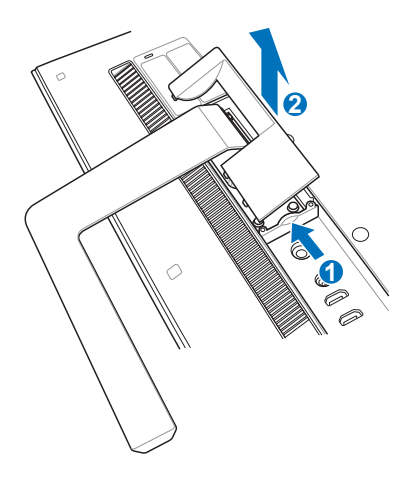

- 3. 取下原本固定在立架上的四個固定螺絲 ( **A** )並收好以備未來要裝回時使用。 然後取出立架(B),並放置於一旁。
- 4. 將先前取出的背蓋板重新裝回去。

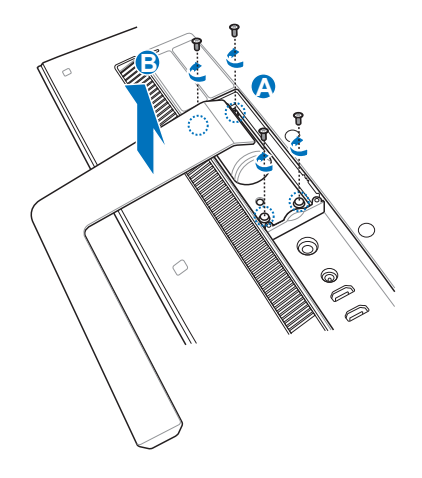

5. 取下背板上四個螺絲安裝孔位上面的塑 膠保護蓋。

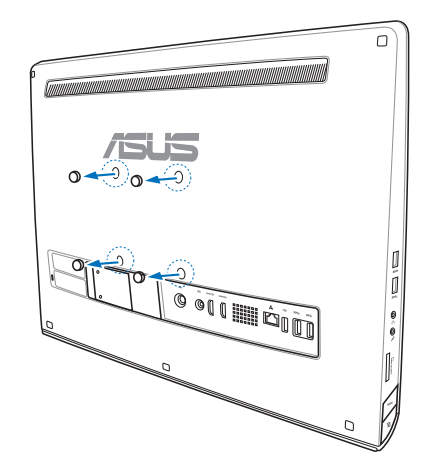

- 繁體中文
- 6. 接著在這四個安裝孔上面鎖上四個壁掛 螺絲。

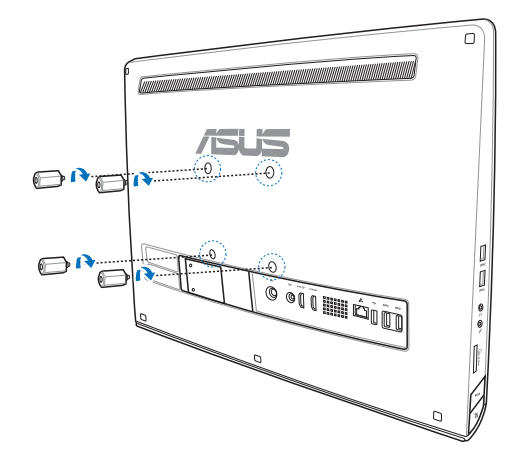

# All-in-One PC

7. 將 All-in-One 電腦配合鎖上的壁掛螺絲 裝入已經裝好壁掛套件(面板與支撐 架)的堅固牆面上,請按照您所使用的 壁掛套件所附的使用手冊說明操作。

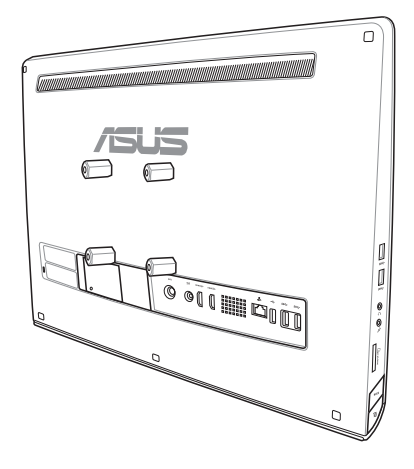

# 繁體中文

### 重要!

- 為了保持通風,請確認系統與牆面之間至少要有 6 公分以上的距離。
- ‧ 壁掛套件必須符合 VESA 標準。
- 為了確保安全,在將 All-in-One 電腦安裝至牆面上之前,請務必詳細閱讀壁掛套件安裝 說明書。
- 必須至少兩個人以上才能從牆面上進行安裝或卸除 All-in-One 電腦,以避免高空墜落或 損毀。建議尋找專業人員進行操作。
- ‧ 支撐的牆面建議應該要能夠承受四倍 All-in-One 電腦的重量與壁掛套件組合(至少 36 公斤),且安裝地點要能承受地震或其他影響。建議安裝於水泥牆或磚牆上面。
- ‧ 安裝時請洽本公司客戶服務中心,服務電話:0800-093-456。

# <span id="page-21-0"></span>啟動您的 AII-in-One 電腦

# 連接有線鍵盤與滑鼠

將 USB 鍵盤與 USB 滑鼠連接線連接至電腦後側面板上的 USB 連接埠,倘若您使用的 USB 鍵盤與滑鼠連接線不夠長,您也可以連接至電腦左側邊的 USB 連接埠。

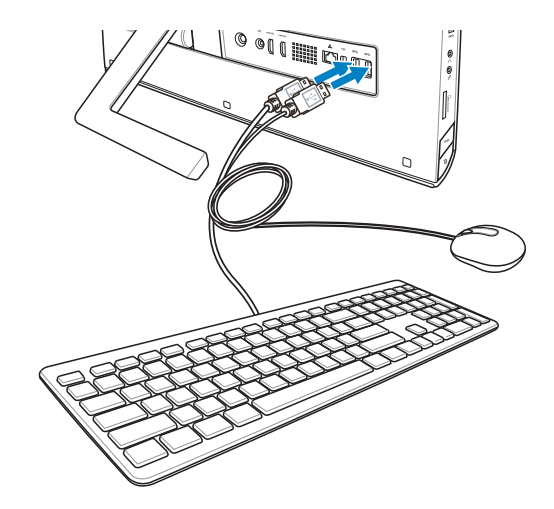

# 連接無線鍵盤與滑鼠

- 1. 將電池裝入無線鍵盤與滑鼠中。
- 2. 將無線鍵盤與滑鼠的接收器連接 至 USB 連接埠。
- 3. 然後開始使用無線鍵盤與滑鼠。

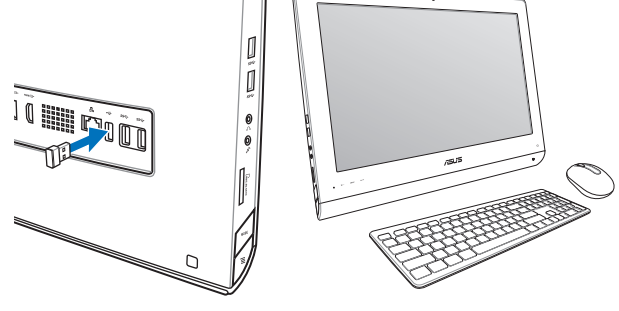

說明:

- ‧ 若無線鍵盤與滑鼠失去連線訊號,請重按 Connect 進行連線。並請與其他 WiFi 裝置保持 20 公分以上的距離,以避免干擾連線。
- 以上的安裝圖示僅供參考,請依照您實際使用的鍵盤與滑鼠(有線或無線)的狀態與規 格操作。

# <span id="page-22-0"></span>連接電源變壓器與開機

將電源變壓器連接至後端面板上的 DC IN 插孔 ( ① 2 8 ), 然後按下位在前面板右側的 電源開關( **4** )以進行開機。

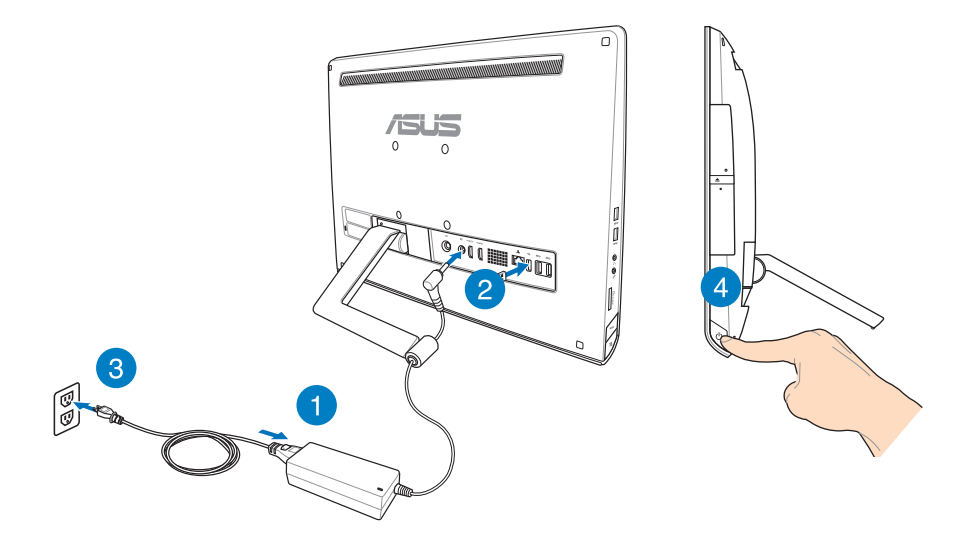

警告!請勿在 AC 電源變壓器接至系統上的 DC 插孔之前,先將電源線連接至 AC 插座,這 麼做可能會導致 AC-DC 變壓器的損壞。

說明:若要了解如何將 All-in-One 電腦關機,請參考在使用 Windows® 8 系統章節中關閉 All-in-One 電腦的說明。

# <span id="page-23-0"></span>All-in-OnePC

# 觸控功能

您可以在 All-in-One 電腦的觸控螢幕上,使用觸控功能並透過手指移動以執行應用程式或 進行設定。

# 使用觸控功能

### 向左滑動 向右滑動

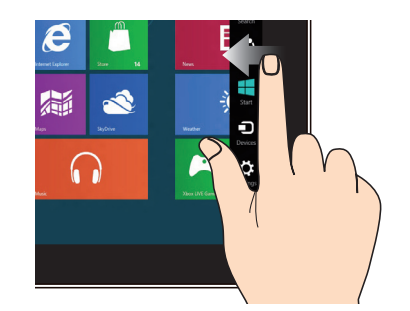

一隻手指於觸控板上向左滑動以開啟 Charms bar。

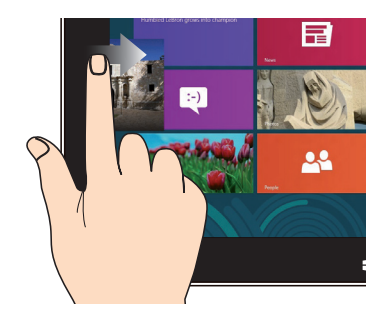

一隻手指於觸控板上向右滑動以開啟執 行中的應用程式。

### 向下滑動 しょうしょう しょうしょう おおし 滑動

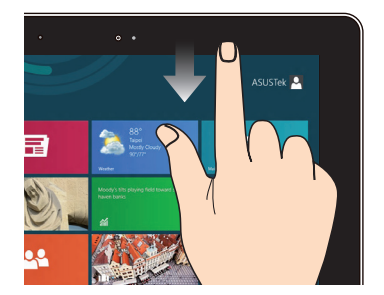

- 一隻手指於開始畫面向下滑動,可 以檢視所有應用程式。
- 在應用程式一隻手指向下滑動,可 以檢視選單。

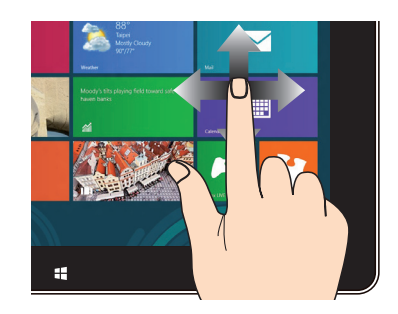

手指上下滑動可上下捲動畫面,或是可 以左右移動畫面。

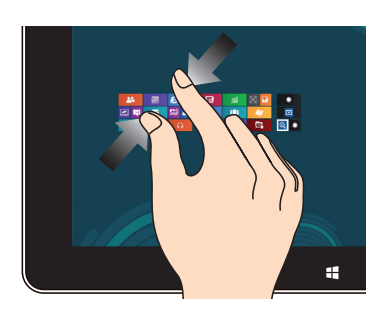

將兩隻手指拉近以縮小畫面。 將兩隻手指拉遠以放大畫面。

縮小 しょうしょう しゅうしょう おおおし かいしゃ 放大 しょうかん かいしょう

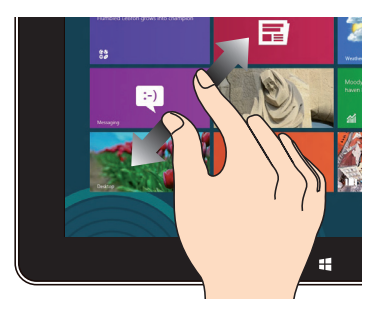

### 點選並長按 點選/雙按

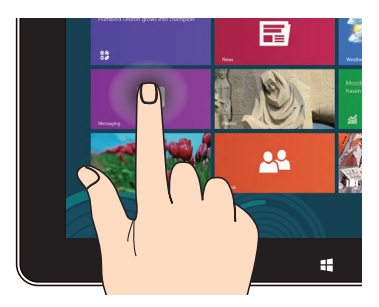

- 請點選並長按應用程式名稱,然後拖 曳至新的位置。
- ‧ 點選並長按執行中應用程式的頂端 後,向下拖曳可以關閉執行中的應用 程式。

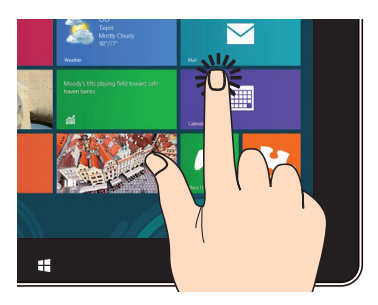

- ‧ 點選以執行應用程式。
- · 於桌面模式時,點選兩下以執行項 目。

# <span id="page-25-0"></span>使用 OSD(On Screen Display)選單

若您執行以下的動作,則會顯示 OSD(On Screen Display)選單:

• 在您的 All-in-One 雷腦面板左側按下 Menu Lock 按鈕,然後按正面面板上的 MENU ( 選單)鍵後,便可以開啟 OSD 選單。

# OSD 功能介紹

如要顯示 OSD 選單,請按正面面板的 MENU(選單)鍵,如要進行瀏覽 OSD 功能或修改 OSD 設定,可使用按選單向上鍵或選單向下鍵。如要瀏覽所選擇的功能,請按下 MENU ( 選單)鍵。

### Panel Off(面板關閉)

本功能提供您關閉 All-in-One 電腦的顯示面板,按下 MENU(選單)鍵可啟用這項功能。

### Color(色彩)

- Brightness(亮度):提供調整的範圍從 0 至 100。
- Contrast (對比) : 提供調整的範圍從 0 至 100。

‧ Color Temp.(色溫):本項包含有 Cool(冷色溫)、Normal(正常色溫)、Warm(暖 色溫)與 User (使用者自訂)四種設定模式。

### Image(影像)

- Sharpness (影像銳利): 提供調整的範圍從 0 至 100。
- Aspect Control(書面控制):調整書面角度為"Full"或"OverScan",本項功能僅當 您將 All-in-One 電腦 當作標準桌上型 LCD 液晶螢幕輸出時才能設定。
- AutoAdjust(自動調整):調整影像的水平位置(H-Position)與垂直位置(V-Position) 位置。本項功能僅當您將 All-in-One 電腦當作標準桌上型 LCD 液晶螢幕且設定顯示輸入 埠為輸入來源時才能設定。

### Input Select (輸入選擇)

• PC(電腦):設定 All-in-One 電腦當作顯示訊號的來源。

# <span id="page-26-0"></span>系統設定

- ‧ OSD 設定:
	- 調整 OSD 選單的水平位置 (H-Position)與垂直位置 (V-Position)。
	- 調整 OSD 顕示時間,簕圍從 10 至 120 秒。
	- 啟用/關閉 DDC/IC (Display Data Channel/ Command Interface) 功能。
- ‧ Information(資訊):顯示螢幕資訊。
- ‧ Language(語言):提供您選擇 OSD 顯示的語言。
- ‧ All Reset(重置):提供您將 OSD 回復至預設狀態。

# 輸入選擇

在 OSD 選單裡的 Input Select(輸入選擇)功能,為僅當您將 HDMI 或 VGA 訊號線連接至 後面板上的 HDMI-input (HDMI 輸入)或 Display-input (顯示輸入)埠時,才會顯示。使 用選單向上 (Menu up) 鍵或選單向下 (Menu down) 鍵來選擇輸入選項後, 按下 MENU ( 選單)鍵就可以套用這個選項。請參考前一頁 Input Select (輸入選擇)的說明。

# 透過連接 HDMI 裝置(選配)設定音效輸出

若您想要使用高書質電視做為音效輸出裝置,請將其與家用劇院級 PC 連接,並依照以下 的步驟設定音效。

### 透過 HDMI 裝置設定音效輸出

1. 從開始書面中,點選 Desktop(桌面)並開啟 Desktop Mode(桌面模式)。

說明:請參考在使用 Windows® 8 系統章節中有關開始畫面的說明。

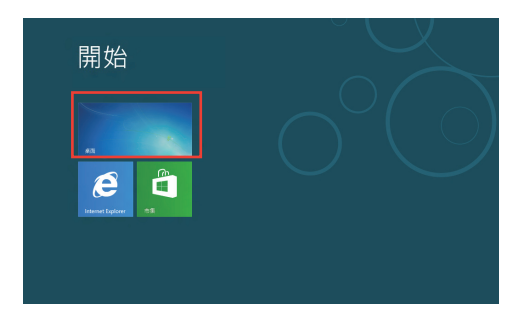

# All-in-One PC

- 2. 再從 Windows® 作業系統工具列上,用滑鼠右鍵點選 Volume Mixer(喇叭)圖示後選擇 Playback device(播放裝置)。
- 3. 然後在 Playback (播放)選單中,選擇 HDMI Out。
- 4. 點選 Configure (設定)後,顯示 Speaker Setup (喇 叭設定)視窗。

5. 點選 Stereo (立體聲)後,並點選 Next (下一步) 繼續。

- 6. 勾選 Front left and right 選項後,點選 Next (下一 步)繼續。
- 7. 然後點選 Finish(完成)以離開設定畫面。

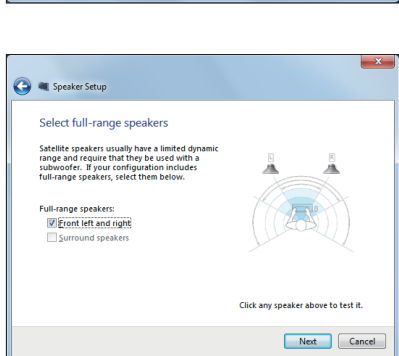

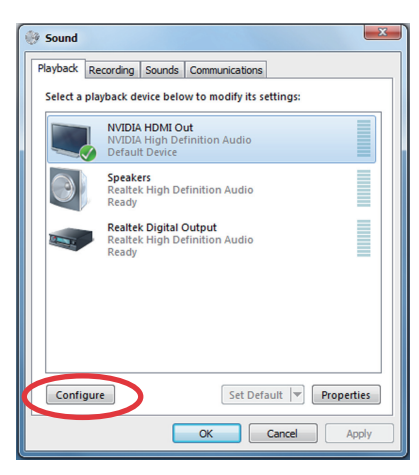

Links  $\mathbf{A}$  **x**  $\mathbf{m}$  (b)

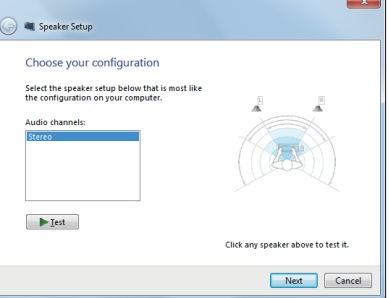

# 第三章:使用 Windows® 8 系統

# <span id="page-28-0"></span>系統需求

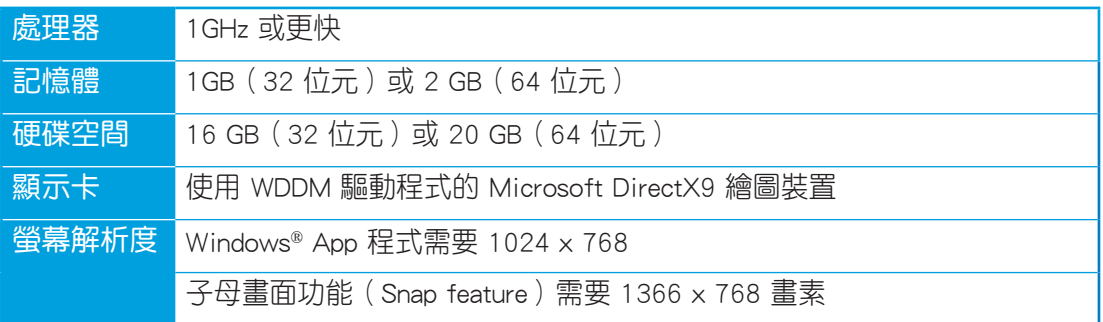

說明:請上網至 http://www.windows.microsoft.com/en-us/windows-8/faq 查詢系統需求的 更新資訊。

# <span id="page-29-0"></span>All-in-One PC

# 首次使用時

當您第一次啟動電腦時,Windows® 8 作業系統會顯示一系列的書面,引導您依照步驟進行 個人化基本設定。

### 請依照以下步驟進行初始化設定:

- 1. 按下 All-in-One 電腦上的電源按鈕,稍候幾分鐘,直到顯示設定畫面。
- 2. 選擇 All-in-One 電腦顯示的語言。
- 3. 仔細閱讀使用者授權同意書後,勾選 I accept the terms for using Windows,然後點選 Accept (同意)。
- 4. 依照畫面上的提示設定以下的基本項目:
	- Personalize (個人化)
	- ‧ Wireless(無線連接)
	- Settings (設定)
	- ‧ Sign in to your PC(登錄您的電腦)
- 5. 當您完成設定基本項目設定時,Windows® 8 說明書面即會顯示,可以讓您從中瞭解更 多關於 Windows® 8 的功能。
- 6. 在您成功登入使用帳戶後,則會顯示開始畫面。

# Windows® 8 鎖定畫面

當您在 All-in-One 電腦 要進入 Windows® 8 作業系統時,可能會顯示 Windows® 8 鎖定畫 面。若要繼續,請點選鎖定畫面或按一下 All-in-One 電腦鍵盤上的任一鍵。

# <span id="page-30-0"></span>**Windows<sup>®</sup> 介面**

Windows® 介面為採用 Windows® 8 新風格開始畫面, 您可以從開始畫面中組織與輕鬆造訪 Windows® 應用程式。

# 開始畫面

開始畫面會在成功登入您的使用者帳戶後出現,它能將您所需的所有軟體與程式集中於一 處組織管理。

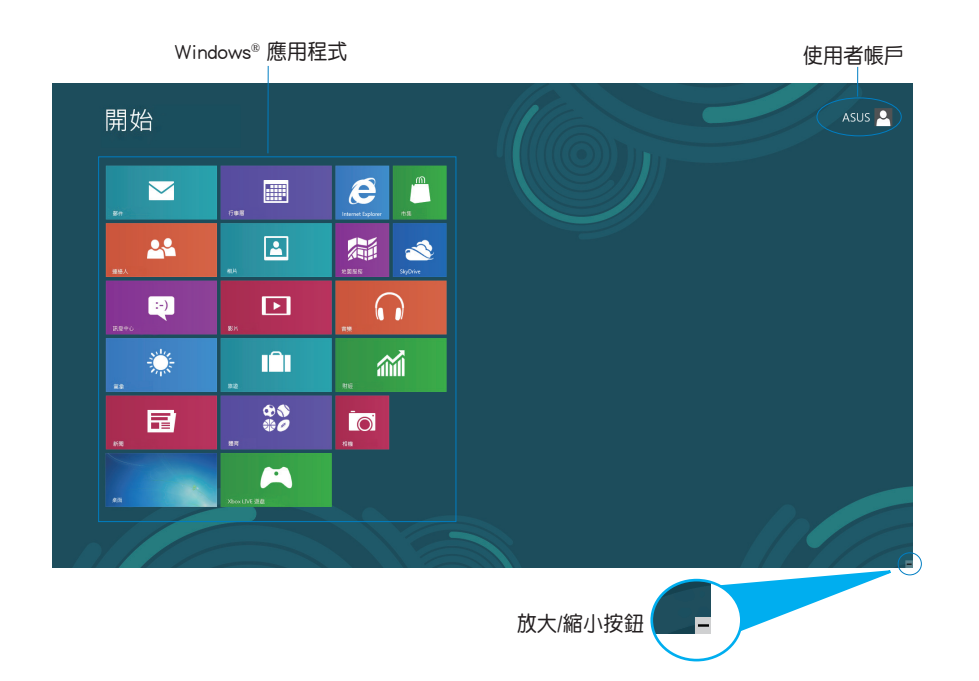

# <span id="page-31-0"></span>All-in-OnePC

# Windows® 應用程式

在開始畫面中可以看到許多固定在畫面中的應用程式,這些應用程式以"動態磚"的方式 顯示,方便您輕鬆造訪。

重要!要執行 Windows App 應用程式需要 1024 x 768 畫素或解析度更高的螢幕。

說明:某些應用程式在完全執行之前需要先登入您的 Microsoft 帳戶。

### 熱點

畫面上的熱點提供您執行程式並存取電腦設定。這些功能可以使用滑鼠啟動。

# 程式執行中的熱點

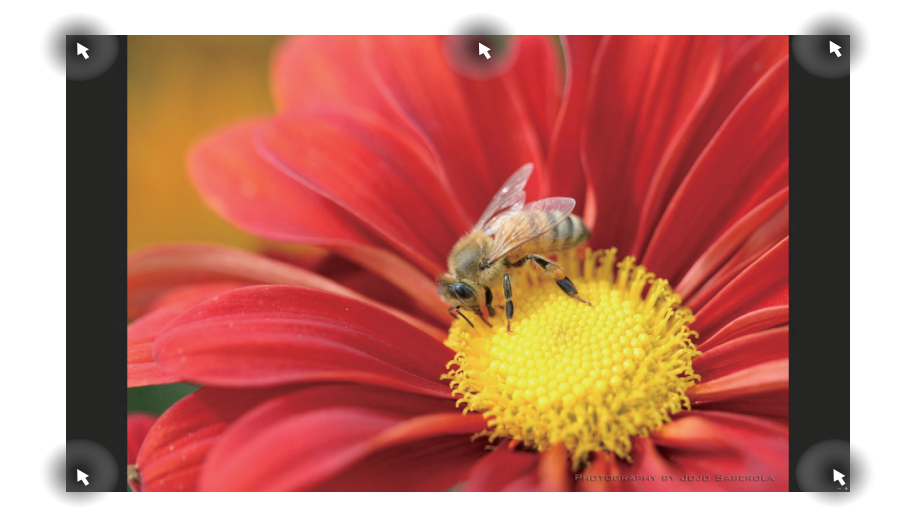

# 開始畫面的熱點

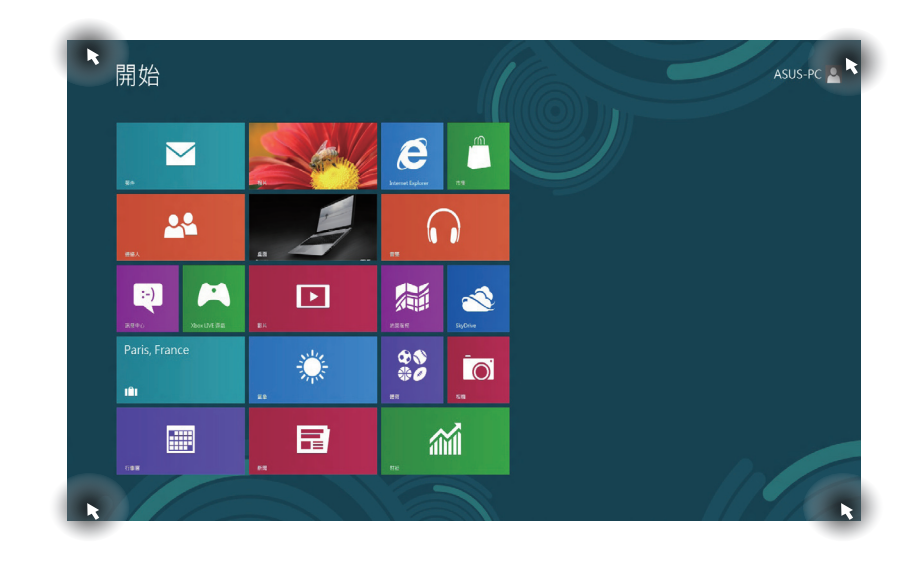

### 說明:有關熱點的說明,請參考下一頁。

# All-in-OnePC

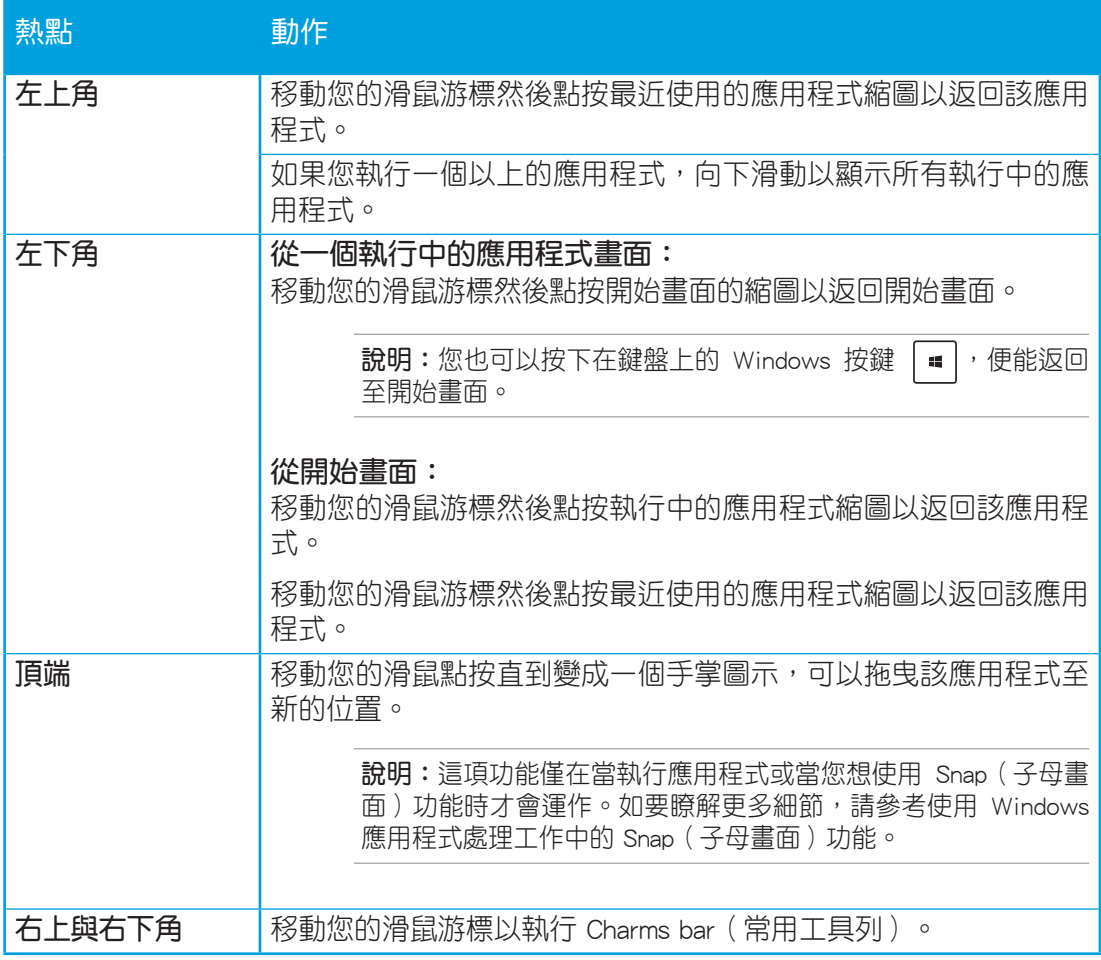

# <span id="page-34-0"></span>使用 Windows® 應用程式處理工作

使用 All-in-One 電腦的觸控板或鍵盤以執行並個人化您的應用程式。

# 執行應用程式

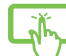

用手指點選應用程式後開啟。

1. 按下 | 一 |鍵兩次然後使用方向鍵透過應用程式瀏覽。 2000 2. 按下|"" 鍵以執行所選應用程式。

# 個人化應用程式

請依照下列說明從開始畫面移動、重設大小或取消釘選的應用程式。

# 移動應用程式

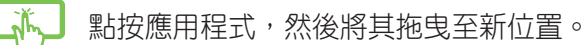

# 重設應用程式大小

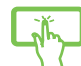

由應用程式名稱向下滑動以選擇並開啟設定,點按 以縮小或點按 以放大 應用程式名稱。

# 取消釘選應用程式

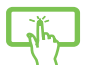

請在應用程式名稱向下滑動以選擇並開啟設定,然後點按 3 以取消釘選應用 程式。

<span id="page-35-0"></span>All-in-One PC

關閉應用程式

1. 點按頂端正在執行的應用程式,然後拖曳並放至畫面底部以關閉程式。

2. 在執行的應用程式畫面中按下  $\vert$   $\circ$   $\vert$  +  $\vert$   $\bullet$   $\vert$   $\circ$   $\vert$  鍵以關閉程式  $\circ$ 

# 存取所有程式

除了已經釘選在開始畫面的應用程式之外,您也可以在所有應用程式的畫面中開啟其他應 用程式,像是 All-in-One 電腦隨附的華碩獨家軟體應用程式。

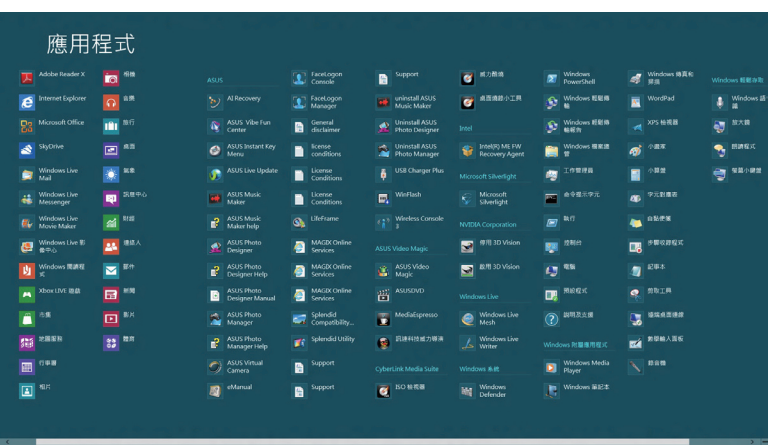

### 執行所有應用程式畫面

使用 All-in-One 電腦 的觸控板或鍵盤開啟應用程式畫面。

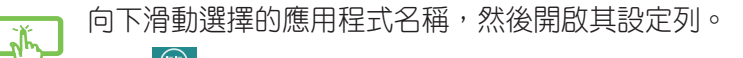

點按<sup>®</sup> 以顯示所有安裝在 All-in-One 電腦裡的應用程式。

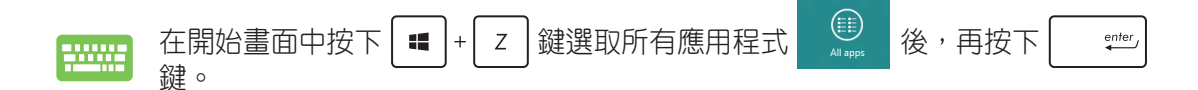

# <span id="page-36-0"></span>釘選更多應用程式至開始畫面

您可以使用觸控板在開始畫面中釘選更多的應用程式。

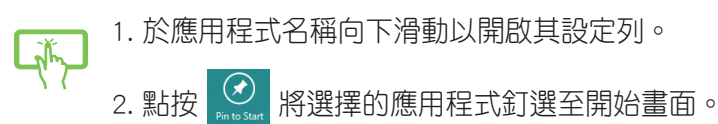

# 常用工具列(Charms bar)

常用工具列(Charms bar) 是一個可以固定至您螢幕右側的工具列。它包含幾個可讓您分 享程式以及提供快速存取華碩 All-in-One 電腦個人化設定的工具。

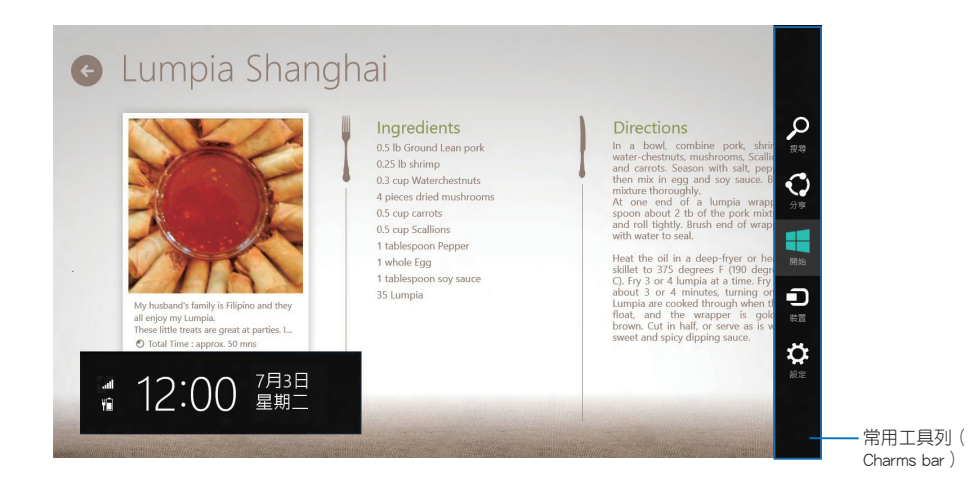

# 執行常用工具列(Charms bar)

說明:當常用工具列(Charms bar) 出現後,一開始會以一組白色圖示顯示。常用工具列( Charms bar) 啟動後的畫面如上圖所示。

使用華碩 All-in-One 電腦的觸控螢幕或鍵盤以執行常用工具列(Charms bar)。

移動游標至畫面右上或右下角。

按下  $|\bullet|$  +  $|_{\bullet}$  c  $|$  鍵。

# 常用工具列 (Charms bar) 功能說明

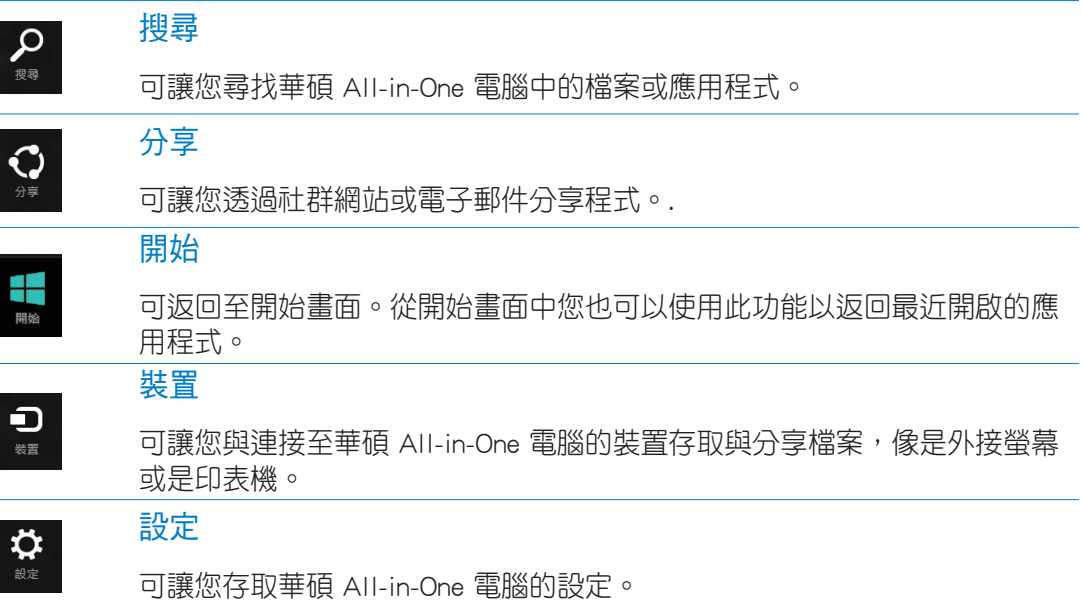

# <span id="page-38-0"></span>子母畫面功能

使用子母畫面(Snap)功能可讓您在華碩 All-in-One 電腦上同時執行兩個應用程式。此功 能一旦啟動之後, Snap bar 便會出現並將您的螢幕分割為兩個書面。

重要!要使用子母畫面(Snap)功能需要解析度至少 1366 x 768 畫素的螢幕。

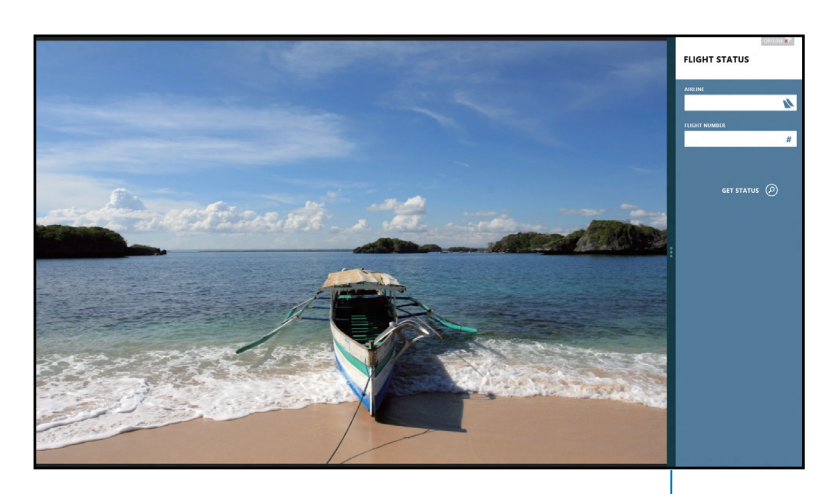

子母畫面分割線

### 啟動子母畫面功能

使用華碩 All-in-One 電腦的觸控螢幕或鍵盤以啟動子母畫面功能。

- 1. 點按並執行應用程式。
	- 2. 移動滑鼠游標至螢幕畫面頂端。
	- 3. 一旦游標變為手掌圖示,將應用程式拖曳並放至螢幕畫面的右側或左側。
	- 4. 開啟其他應用程式。
- 1. 執行您想要進行子母畫面的應用程式。 **Example** 
	- 2. 按下  $|\bullet|$  +  $|^{2} \cdot |^{2}$
	- $\sim$  3. 要在兩個應用程式之間切換顯示,請按| $\blacksquare$   $\vdash\vdash$  J  $\mid$  鍵。

<span id="page-39-0"></span>All-in-OnePC

# 功能組合鍵

若搭配鍵盤,您也可以使用以下的組合鍵來快速開啟應用程式與瀏覽 Windows® 8。

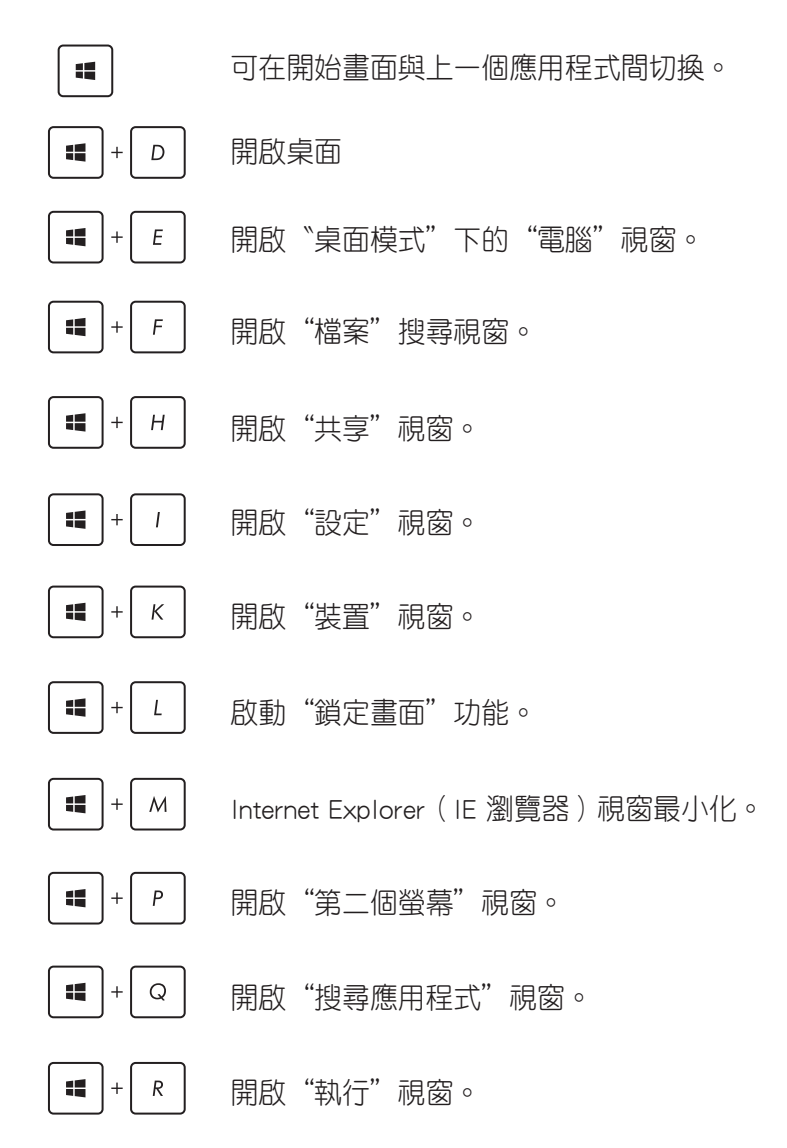

<span id="page-40-0"></span>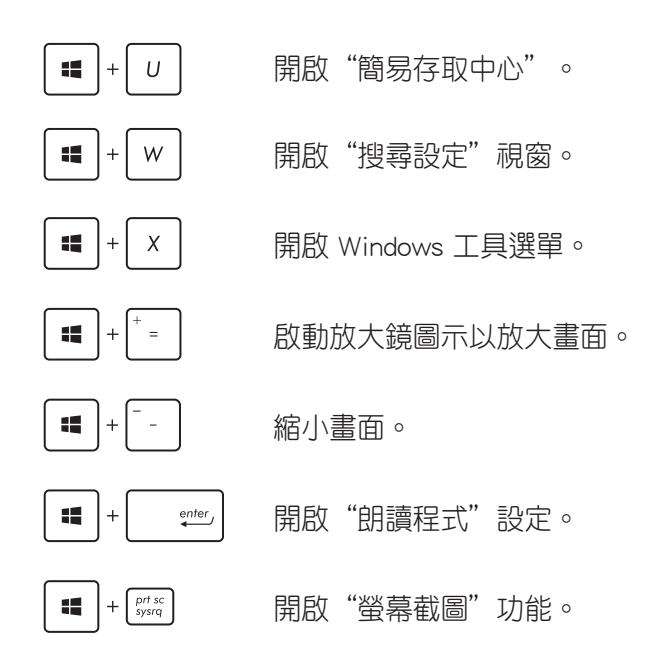

# 關閉 All-in-One 電腦

請選擇以下的任一個方式,即可將 All-in-One 電腦關機。

- 從 Charms bar 點選 settings 然後點選 | power > 關機就可以執行一般正常關機作 業。
	- ‧ 從登錄畫面中,點選 > 關機。
	- 若您的 All-in-One 電腦未有回應,請按住電源按鈕至少 4 秒鐘直到 All-in-One 電腦關機。

# 第四章:連線至網路

<span id="page-41-0"></span>您可以設定無線/ Wi-Fi 或有線連線方式,讓電腦可以存取電子郵件,上網瀏覽網頁,或是 透過社群網站共享應用程式。

# Wi-Fi 連線

1. 從開始畫面或從任一應用程式模式下開啟常用工具列(Charms bar)。

說明:請參考使用 Windows® 應用程式處理工作內容中關於常用工具列 ( Charms bar ) 的說 明。

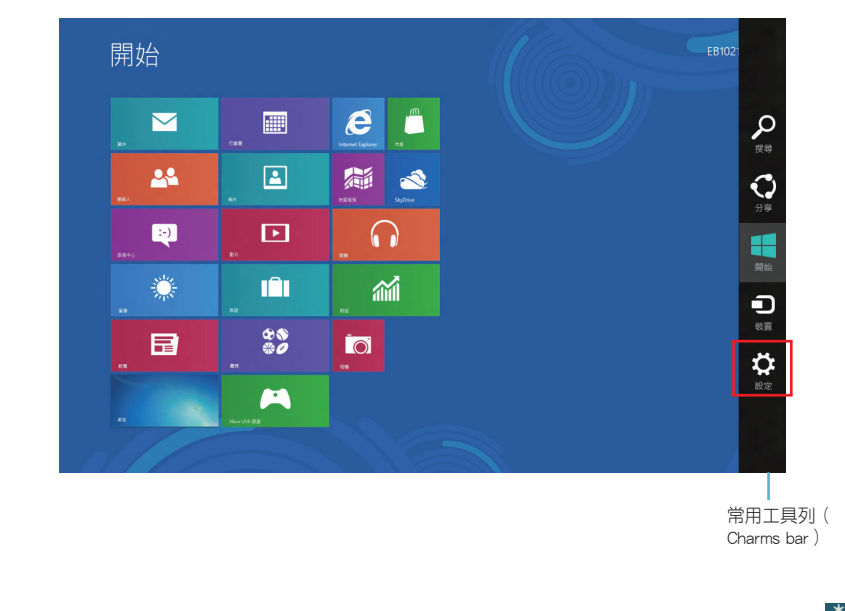

2. 再從常用工具列 (Charms bar) 中選擇 Settings (設定)後點選網路圖示

- 3. 從清單中選擇您想要連線的無線網路。
- 4. 點選 Connect (連線)。

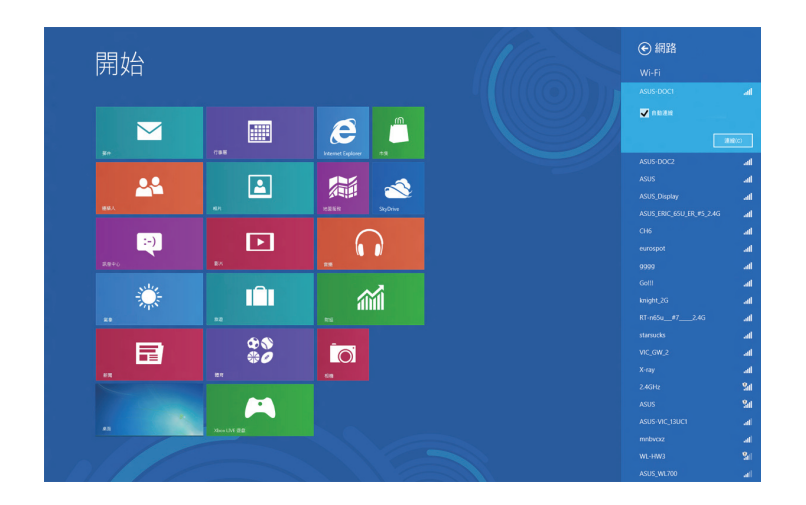

說明:您可能會被要求輸入安全密碼以啟動 W-Fi 無線網路連線。

# <span id="page-43-0"></span>設定有線網路連線

請依照以下方式設定有線網路的連線:

- 1. 使用一條 (RJ-45) 網路線,將一端連接至 All-in-One 電腦的網路埠,然後另一端則 連接至 DSL/纜線數據機或一個區域網路。
- 2. 將電腦開機。
- 3. 依照螢幕上的提示,進行必要的網路連線設定。

### 說明:

- 如要了解更多細節,請參考接下來 設定動態的 IP/PPPoE網路連線 或 設定固定 IP 網路 連線 的說明。
- 請聯絡您的網際網路服務供應商 (ISP)以取得提供連線用的帳號與密碼,才能設定您的 網際網路連線。

# 設定動態 IP/PPPoE 網路連線

請依照以下方式設定動態 IP/PPPoE 網路連線:

1. 從開始畫面中,點選桌面後開啟桌面模式。

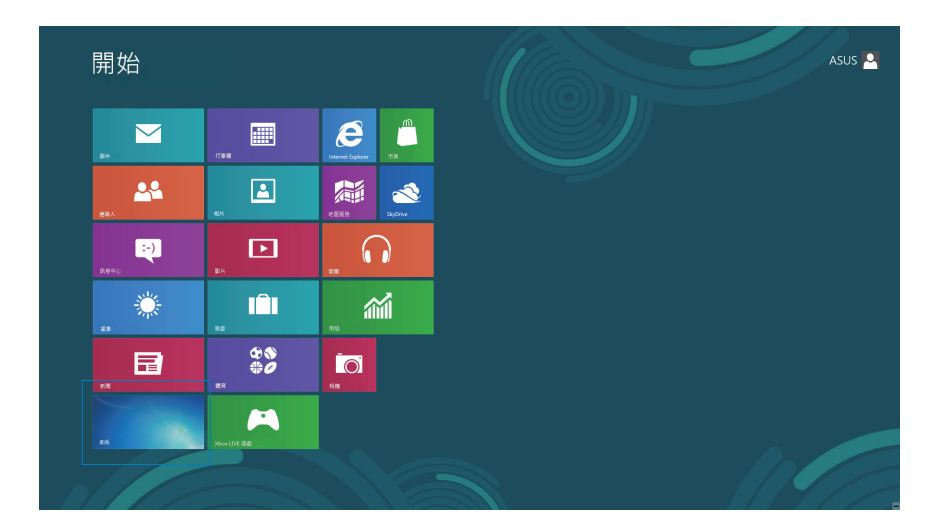

- 2. 在 Windows® 工具列上,使用滑鼠右鍵點選網路圖示 ,然後點選開啟網路和共用 中心。
- 3. 從開啟網路和共用中心選單裡,點選變更介面卡設定。
- 4. 使用滑鼠右鍵點選您的網路,然後點選擇內容。
- 5. 點選網際網路通訊協定第 4 版 (TCP/IPv4),然後 點選內容。

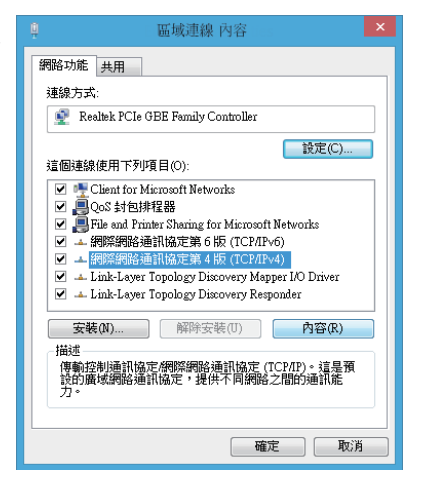

6. 點選自動取得 IP 位址後點選確定。

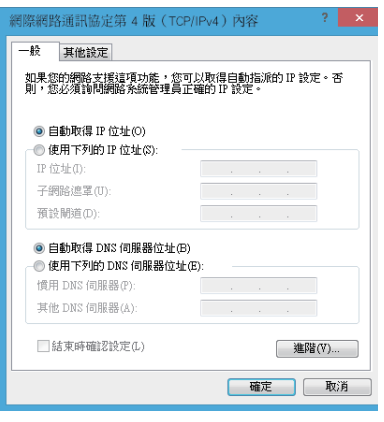

說明:若您使用 PPPoE 進行連線,請繼續以下的設定。

7. 回到網路和共用中心後,點選設定新的連線或 網路。

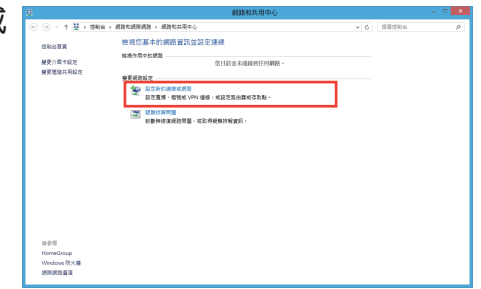

- 繁體中文
- 8. 點選連線到網際網路後,點選下一步。

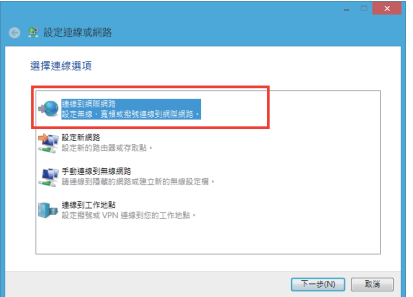

9. 點選寬頻 (PPPoE) (R)後,點選下一步。

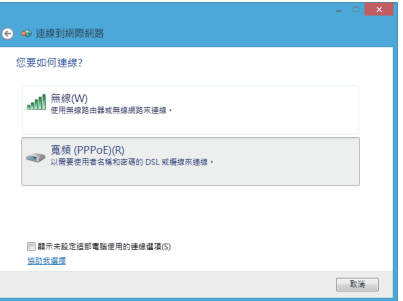

- 10. 輸入網際網路服務供應商 (ISP) 提供連線用的 使 用者名稱、密碼與連線名稱後,點選連線進入連線 畫面。
- 11. 當完成設定後,點選關閉離開。
- 12. 接著從點選工具列上的區域網路圖示,然後選擇您 剛剛所建立的連線。
- 13. 輸入您的使用者名稱與密碼,點選連線即可連線至 網際網路。

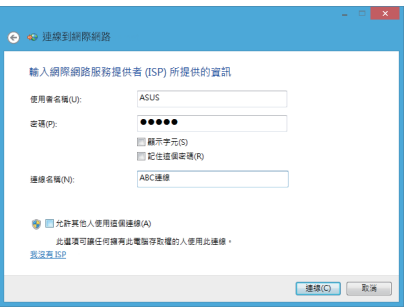

# <span id="page-46-0"></span>設定固定 IP 網路連線

請依照以下方式設定固定 IP 網路連線:

- 1. 請先依前面動態 IP/PPPoE 網路連線的設定步驟 1~4 操作。
- 2. 選擇使用下列的 IP 位址。
- 3. 然後,再輸入網際網路服務供應商(ISP)提供連線用的 IP 位址、子網路遮罩與預設閘道。
- 4. 若是有需要,再輸入慣用 DNS 伺服器位址與其他 DNS 伺服器位址。
- 5. 常您完成輸入後,點選確定完成建立。

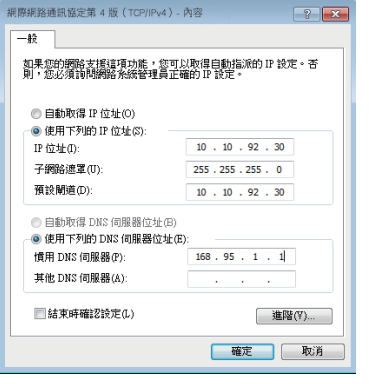

# 第五章:還原您的系統

# <span id="page-47-0"></span>進入 BIOS 設定程式

BIOS (Basic Input and Output System)為儲存系統的硬體設定,提供電腦啟動時所需要的 設定。

在正常的情況下,預設的 BIOS 設定通常適用於大多數使用情況下,以確保最佳的效能。 若您發生以下的情況,才需要進行變更 BIOS 設定:

- 在系統開機時顯示錯誤提示訊息,並且要求您執行 BIOS 設定程式。
- · 您已經安裝一個新的系統組件,而需要谁一步做 BIOS 設定程式或更新。

警告!不正確的 BIOS 設定可能會導致不穩定或開機失敗。如有此需求時,強烈建議尋求專 業的產品技術人員來進行變更 BIOS 設定。

# 快速進入 BIOS

Windows® 8 系統的開機時間相當快速,因此我們提供三種方式讓您快速進入 BIOS (Basic Input and Output System ):

- 當 All-in-One 雷腦關機時,按住雷源按鈕至少 4 秒鐘以上,就可以直接谁入 BIOS。
- 按住雷源按鈕至少 4 秒鐘可以將 All-in-One 雷腦關機,然後再次按雷源按鈕將 All-in-One 電腦啟動,並於 POST(開機自我檢測)過程中按下 <F2> 鍵。
- 當您的 All-in-One 電腦為關機時,先將電源線從電腦上拔除,然後重新連接電源線至 電腦,並且按下電源按鈕將 All-in-One 電腦開機,然後於 POST(開機自我檢測)過 程中按下 <F2> 鍵。

**說明:**當您將 All-in-One 電腦開機時,所進行的 POST(開機自我檢測)渦程是在執行一連 串軟體控制診斷測試。

# <span id="page-48-0"></span>重新設定您的 All-in-One 電腦

使用 Reset your PC 選項可以將您的電腦還原至出廠預設值。

重要!請在進行還原前,先將您電腦內重要的檔案進行備份。

請依照以下方式重新設定您的 All-in-One 電腦:

1. 若 All-in-One 電腦為關機狀態,請按下電源按鈕將 All-in-One 電腦開機。

若 All-in-One 電腦已經開機,請開啟 Windows 常用工具列 (Charms bar),然後進入 設定 (Settings) > 變更電腦設定 (Chagne PC settings) > 一般 (General) , 在一般 ( General)視窗裡,向下捲動至進階啟動 (Advanced startup)並且點選立即重新啟動 ( Restart now) 。

- 2. 在開機時按下 <F9> 鍵。
- 3. 從畫面中選擇 Troubleshoot。
- 4. 接著選擇 Reset your PC。
- 5. 點選 Next 繼續。
- $6.$  選擇 Only the drive where the Windows is installed  $\circ$
- 7. 選擇 Just remove my files。
- 8. 點選 Reset。

# <span id="page-49-0"></span>使用系統映像檔還原

您可以建立一個 USB 還原碟,然後使用它來將您的 All-in-One 電腦進行還原。

### 建立一個 USB 還原碟

警告!當您要進行建立 USB 還原碟時,所有儲存在您所選擇的 USB 儲存裝置內的資料也會 同時被刪除,請先確認您已經將重要資料進行備份後再執行。

### 請依照以下方式建立 USB 還原碟:

1. 從 All Apps(所有程式)畫面中開啟 Control Panel(控制台)。

說明:如欲了解更多細節,請參閱使用 Windows® 應用程式處理工作裡的執行應用程式的 說明。

- 2. 接著從 Control Panel's System and Security 項目 中,點選 Find and fix problems。 3. 選擇 Recovery > Create a recovery drive。
- 4. 點選 Next(下一步)繼續。

説明:若勾選框未勾選,則在回復裝置裡不會安 驅動與應用程式。

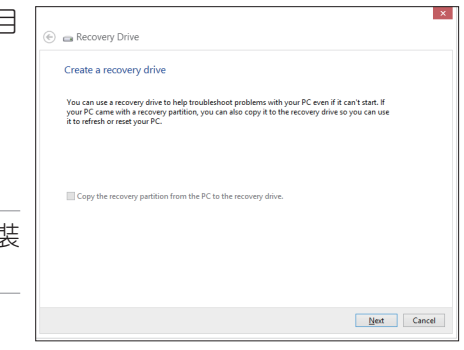

- 5. 選擇您欲存放還原檔的 USB 儲存裝置。
- 6. 點選 Next(下一步)繼續。

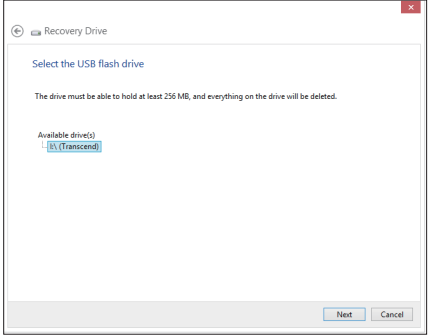

- <span id="page-50-0"></span>7. 點選 Create, 稍候一段時間等待完成。
- $8.$  當完成後,點選 Finish 離開。

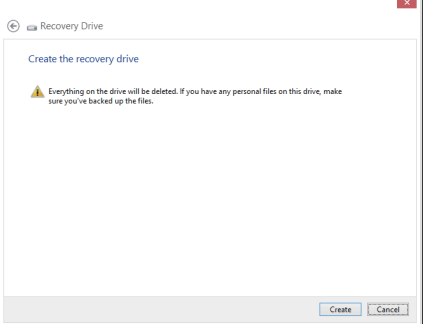

# 繁體中文

# 移除所有檔案與重新安裝 Windows

將您的電腦還原至原始出廠的預設值狀態時,會移除所有的檔案內容,並且重新 安裝選項 在電腦設定裡,請參考以下的方式以使用本項設定。

警告!請在進行前,先將您電腦內重要的檔案進行備份。

注意:這項操作可能需要一段時間才能完成。

- 1. 開啟 Charms bar。
- 2. 選擇 Setting > Change PC Setting > Gengral <sup>o</sup>
- 3. 捲動至下方 Remove everything and reinstall Windows 選項上, 點選 Get Started。
- 4. 依照畫面中的提示完成重新安裝與重置的操作。

附錄

# <span id="page-51-0"></span>注意事項

### 不同區域的無線網路運作頻道

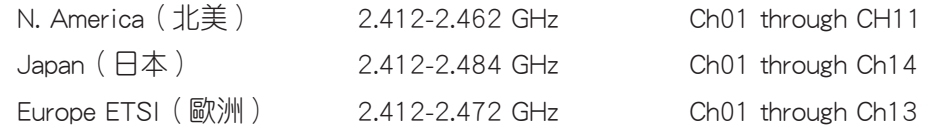

鋰電池安全警告

電池如果更換不正確會有爆炸的危險,請依照製造商說明書使用相 同或同款式的電池,並請依製造商指示處理用過的電池。

### 請勿自行拆裝警告

請勿自行拆裝修理本產品,一經拆裝即喪失保固資格

### 請勿濺到液體

請勿濺到或靠近液體、雨水或受潮。本產品並非為使用防水或防油 材質設計。

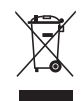

WEEE 標誌:這個打叉的垃圾桶標誌表示本產品 (電器/電子設備) 不應視為一般垃圾丟棄, 請依照您所在地區有關廢棄電子產品的處理方式處置。

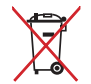

請勿將內含汞的電池當作一般垃圾丟棄。這個打叉的垃圾桶標誌表示電池不應視為一般垃 圾丟棄。

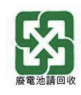

請勿將電池當作一般垃圾丟棄。這個標誌表示電池不應視為一般垃圾丟棄。

### REACH Information

注意:謹遵守 REACH(Registration, Evaluation, Authorisation, and Restriction of Chemicals) 管理規範,我們會將產品中的化學物質公告在華碩 REACH 網站,詳細請參考 http://csr. asus.com/english/REACH.htm。

### 產品回收與處理

舊電腦、筆記型電腦與其他電子設備,其包含有危險性的化學物質,若當成一般垃圾掩埋 時,則有害於環境。經由資源回收的方式,在舊電腦內使用的金屬、塑膠與零組件,都可 以打碎並且重新再利用做成新的產品。而且,環境也能被保護,而不被任何不受控制所釋 放有害的化學物質所危害。

華碩與資源回收業者以最高標準相互配合,以保護我們的環境,確保工作者的安全,以及 遵從全球有關環境保護的法律規定。我們保證以資源回收的方式回收以往生產的舊設備, 透過多樣的方式保護環境。

如欲了解更多關於華碩產品資源回收資訊與聯絡方式,請上網至 GreenASUS Takeback and Recycling(產品回收與處理)網頁:http://csr.asus.com/english/Takeback.htm。

### NCC 警語

低功率電波輻射性電機管理辦法

第十二條經型式認證合格之低功率射頻電機,非經許可,公司、商號或使用者均不得擅自 變更頻率、加大功率或變更原設計之特性及功能。

第十四條低功率射頻電機之使用不得影響飛航安全及干擾合法通信;經發現有干擾現象 時,應立即停用,並改善至無干擾時方得繼續使用。

前項合法通信,指依電信法規定作業之無線通信。

低功率射頻電機須忍受合法通信或工業、科學及醫療用電波輻射性電機設備之干擾。

### 重要!

5.25-5.35Hz 頻帶內操作之無線資訊傳輸設備,限室內使用。

### 塗漆說明

重要!為達到電氣絕緣與維護電氣安全的目的,主機外表除了 IO(輸入/輸出)連接埠以外, 皆以塗漆處理。

# UL 安全警語

為了符合安全需求, All-in-One 電腦必須安裝支撐臂, 以確保在考量承載 All-in-One 電腦 時達到安全的穩定性。All-in-One 電腦應僅使用通過 UL 所列的壁掛套件、面板與支撐臂 (例如:VESA)。

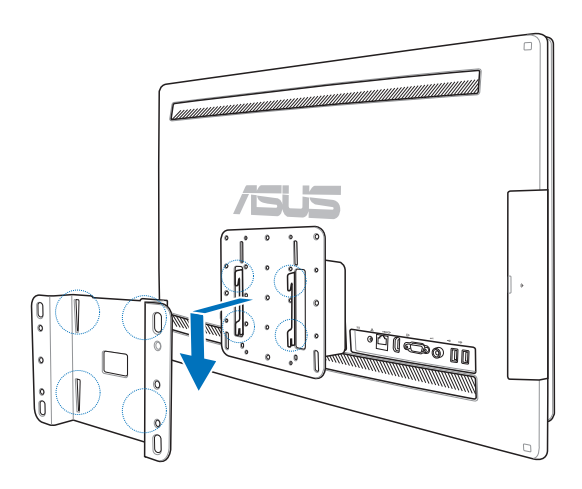

# 符合能源之星(Energy Star)

時關閉電源及拔掉插頭,以減少電力消耗。

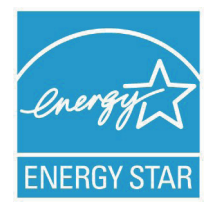

標示有 ENERGY STAR 標誌的 ASUS 產品,均符合美國環保署所制訂的 ENERGY STAR 規範,而且產品電源管理功能都已經啟用。有關電源管理功能 及其潛在效益的詳細資訊,可參考 http://www.energy.gov/powermanagement。 美國環保署所制訂的 FNFRGY STAR 規範,旨在推廣能源效益產品以減少 空氣污染。藉由 ENERGY STAR,使用者每年可節省高達 30% 的電力以及 電費,同時減少溫室氣體排放。電腦在靜置 15 分鐘與 30 分鐘後,會自

動進入睡眠模式,使用者可以藉由按任何鍵將電腦由睡眠模式中喚醒。 能源之星的相關資訊,可參考 http://www.energystar.gov。使用者也可以在長時間不用電腦

說明:無作業系統或使用 Linux 系統的產品,不支援 Energy Star(能源之星)。

# All-in-OnePC

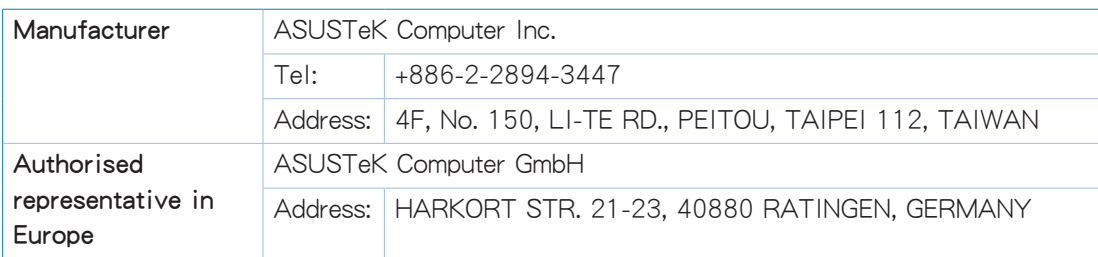